**Manuale operatore**

# **TD570 - TD700**

# **PANNELLO OPERATORE TOUCH SCREEN**

### **SOMMARIO**

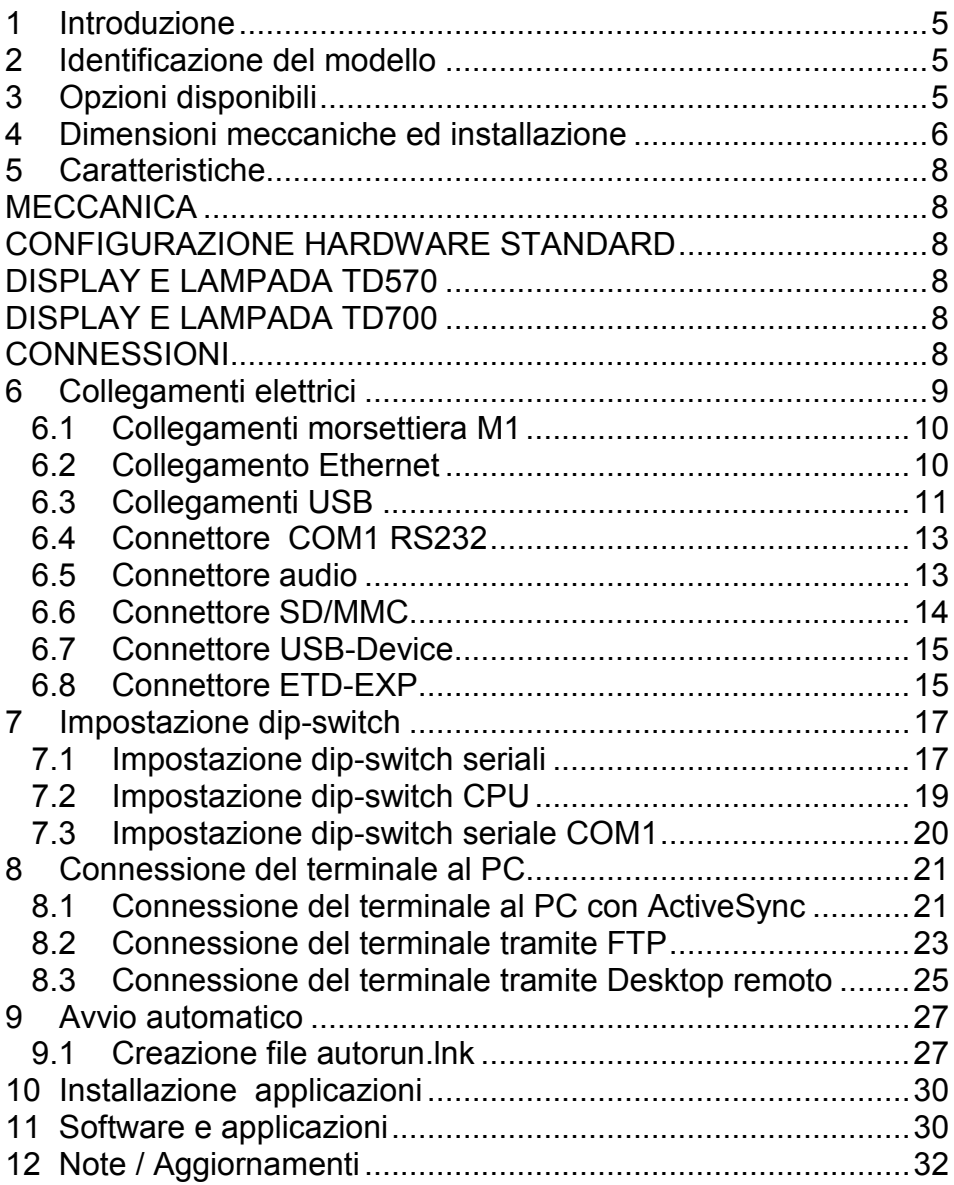

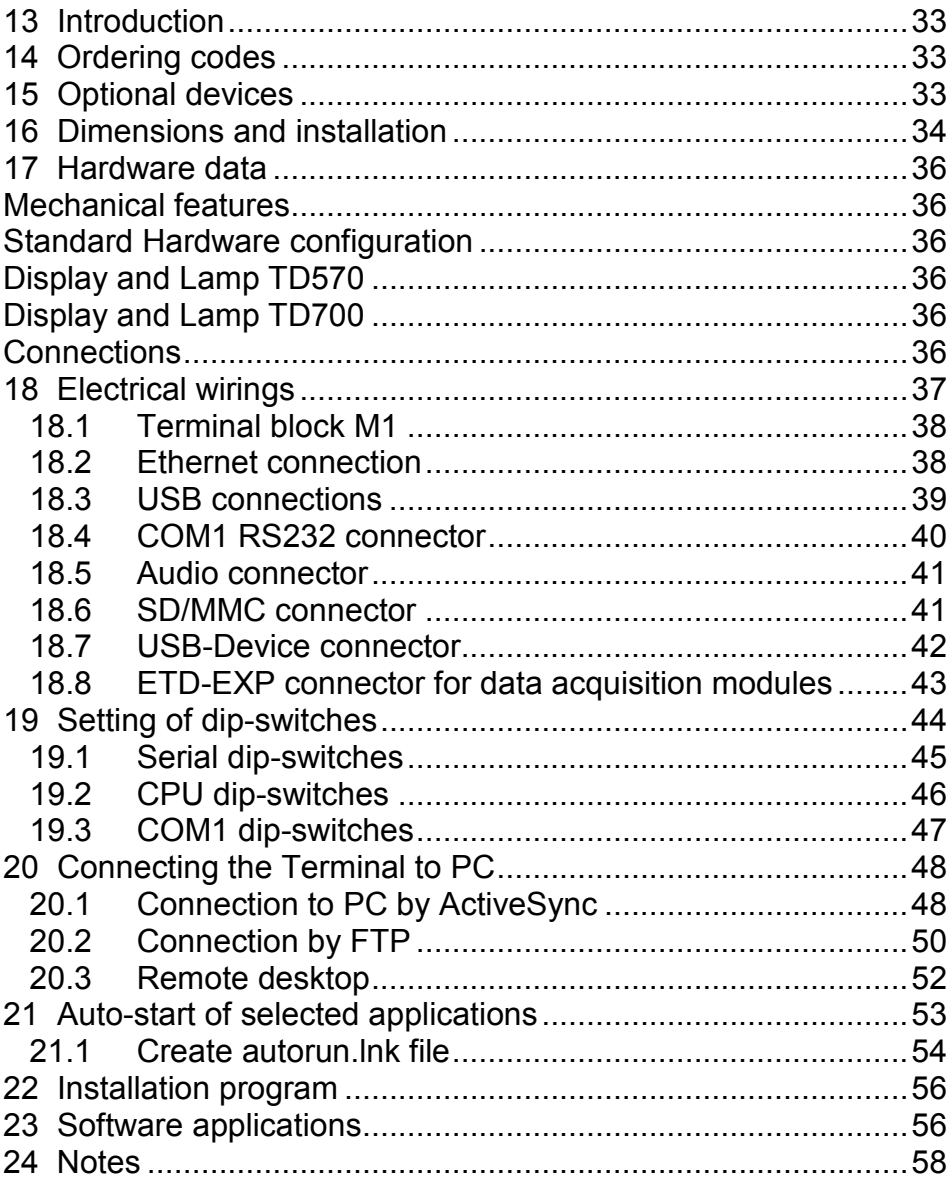

### **1 Introduzione**

Grazie per aver scelto uno strumento

Il modello TD570/TD700 è un terminale grafico touch screen con microprocessore, basato sul sistema operativo Windows CE, per la supervisione ed il controllo di impianti dove è necessario l'intervento dell'operatore (HMI).

La protezione del frontale è IP54, del contenitore IP30.

### **2 Identificazione del modello**

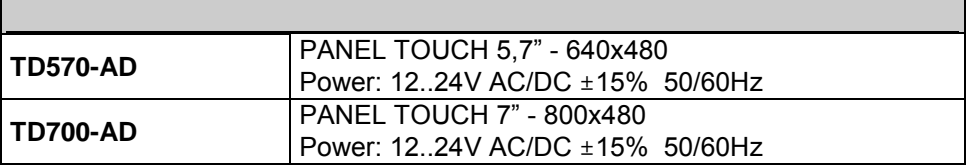

### **3 Opzioni disponibili**

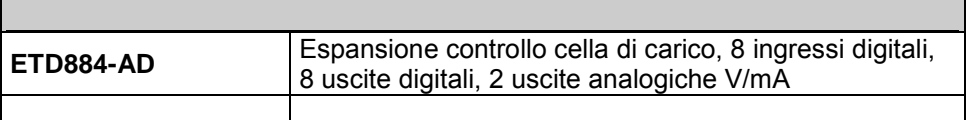

### **4 Dimensioni meccaniche ed installazione**

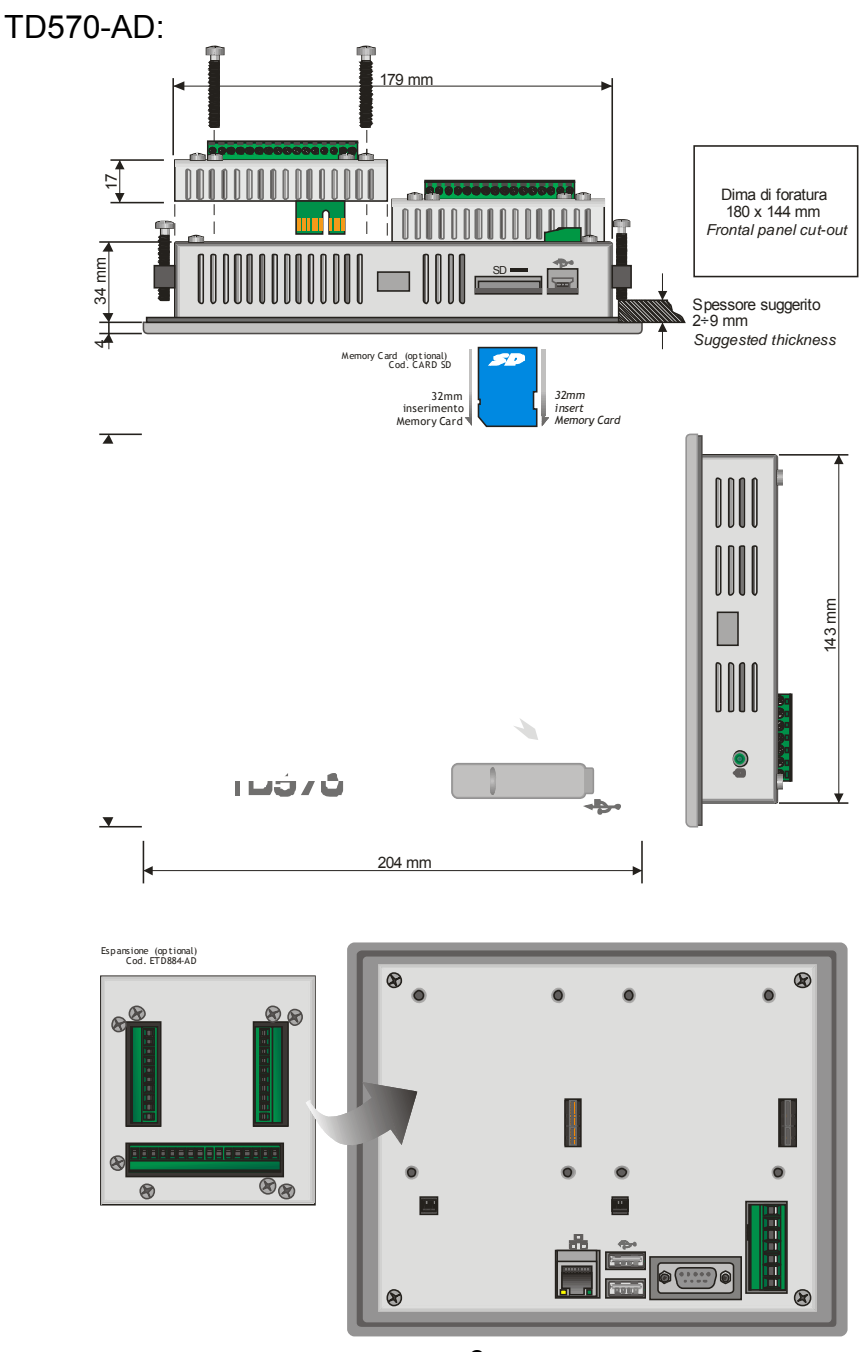

6

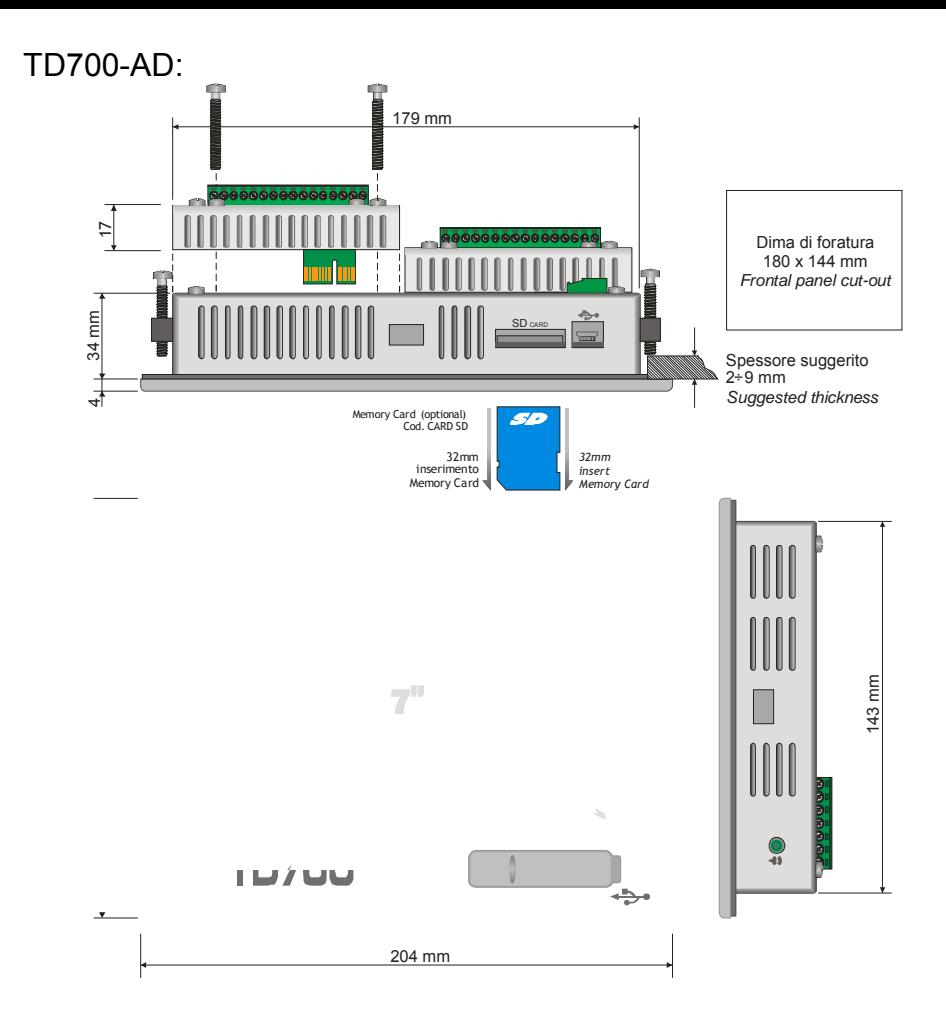

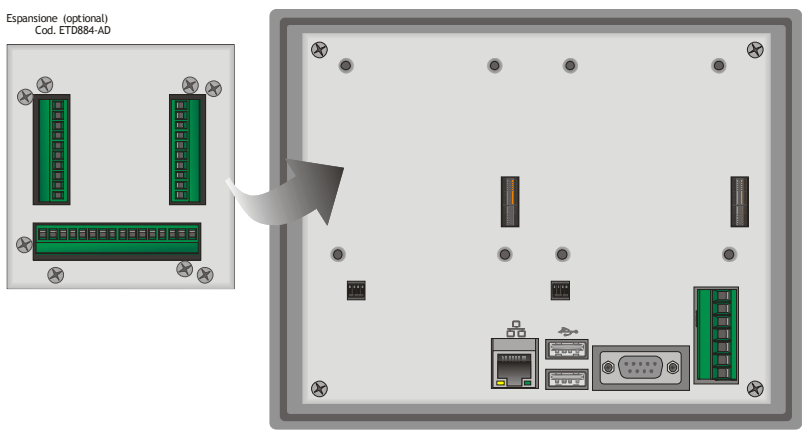

# **5 Caratteristiche**

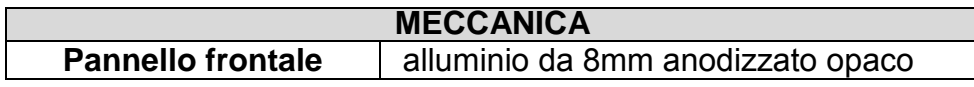

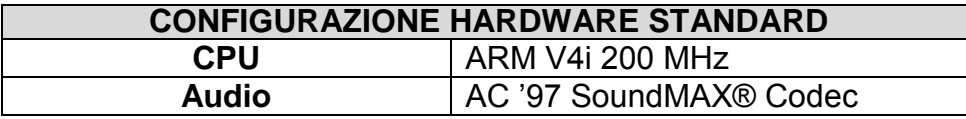

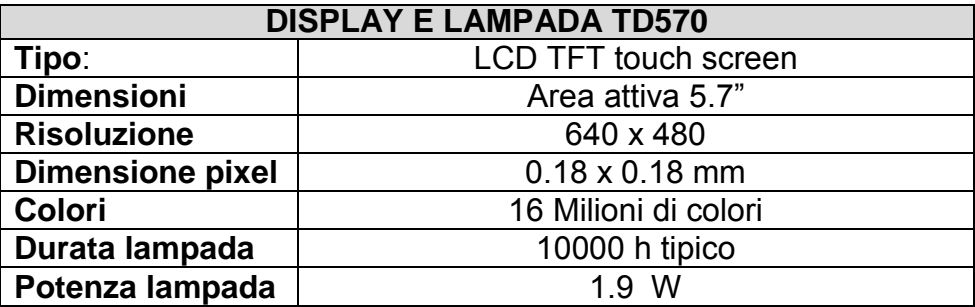

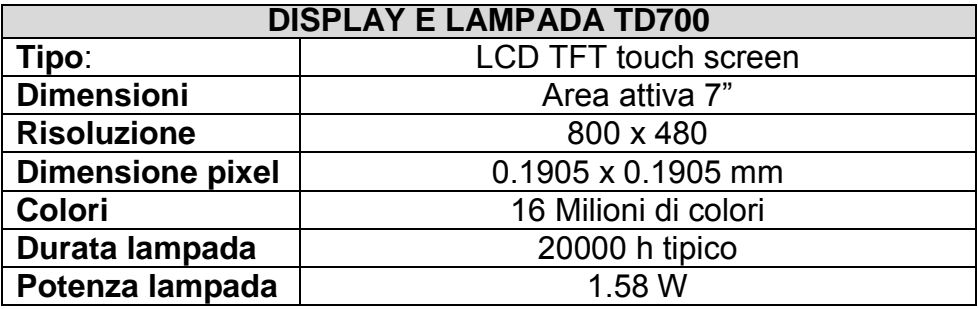

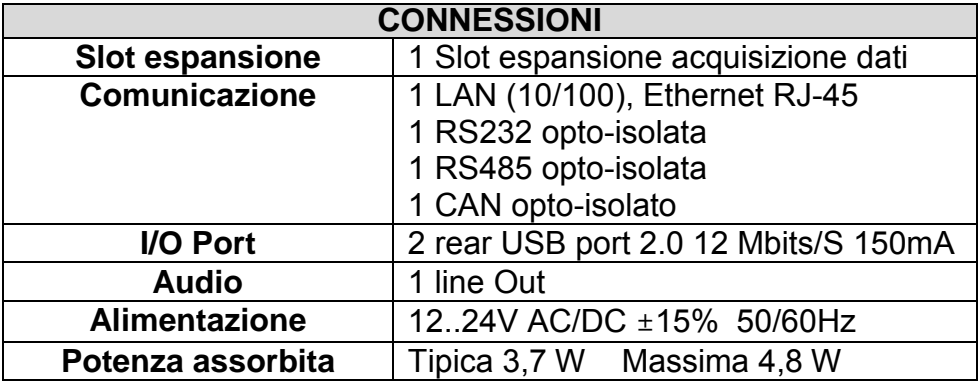

# **6 Collegamenti elettrici**

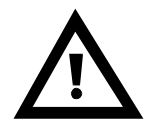

Benché questo strumento sia stato progettato per resistere ai più gravosi disturbi presenti in ambienti industriali è buona norma seguire la seguenti precauzioni:

- Distinguere la linea di alimentazioni da quelle di potenza.
- Evitare la vicinanza di gruppi di tele ruttori, contattori elettromagnetici, motori di grossa potenza.
- Evitare la vicinanza di gruppi di potenza in particolare se a controllo di fase.

Vista connettori TD570-AD e TD700-AD:

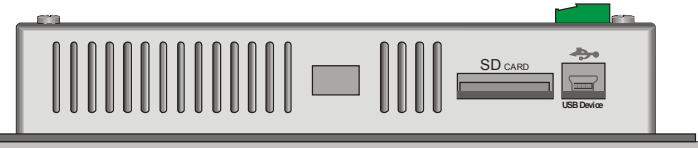

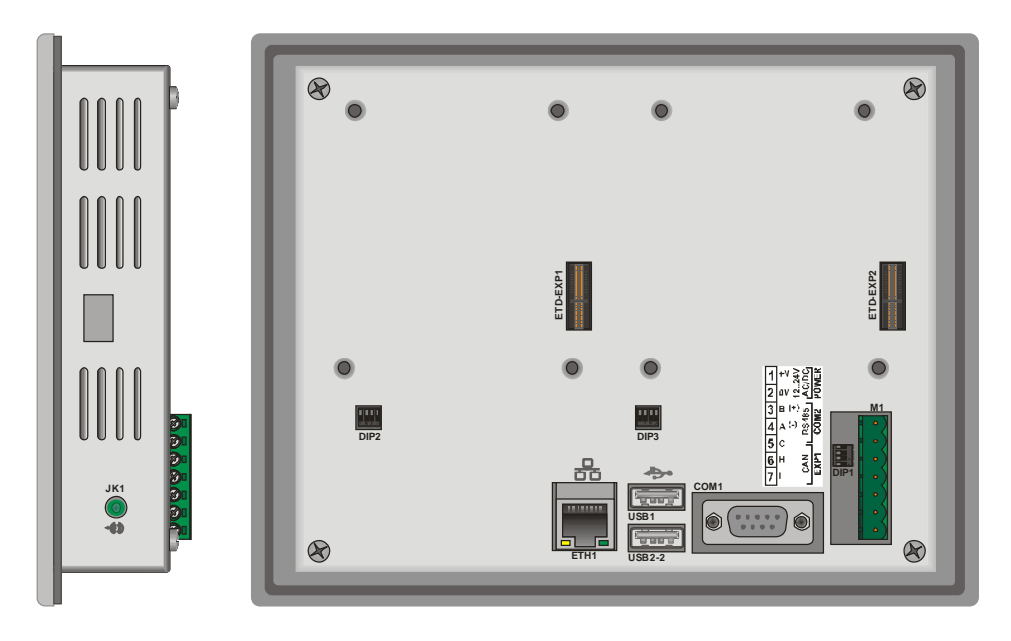

### **6.1 Collegamenti morsettiera M1**

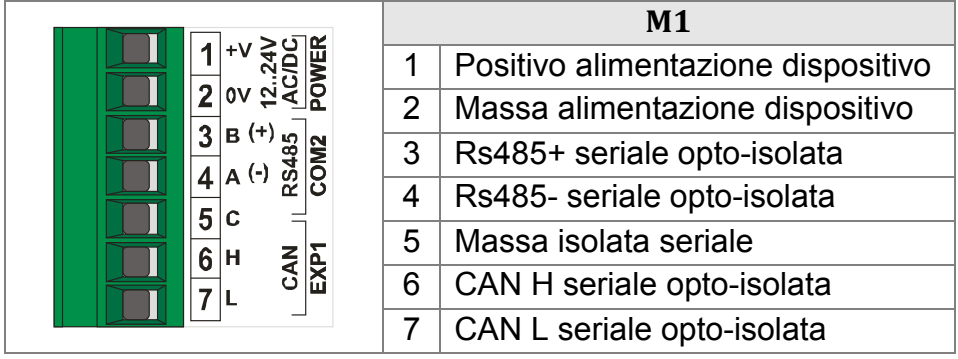

### **6.2 Collegamento Ethernet**

Connettore RJ45.

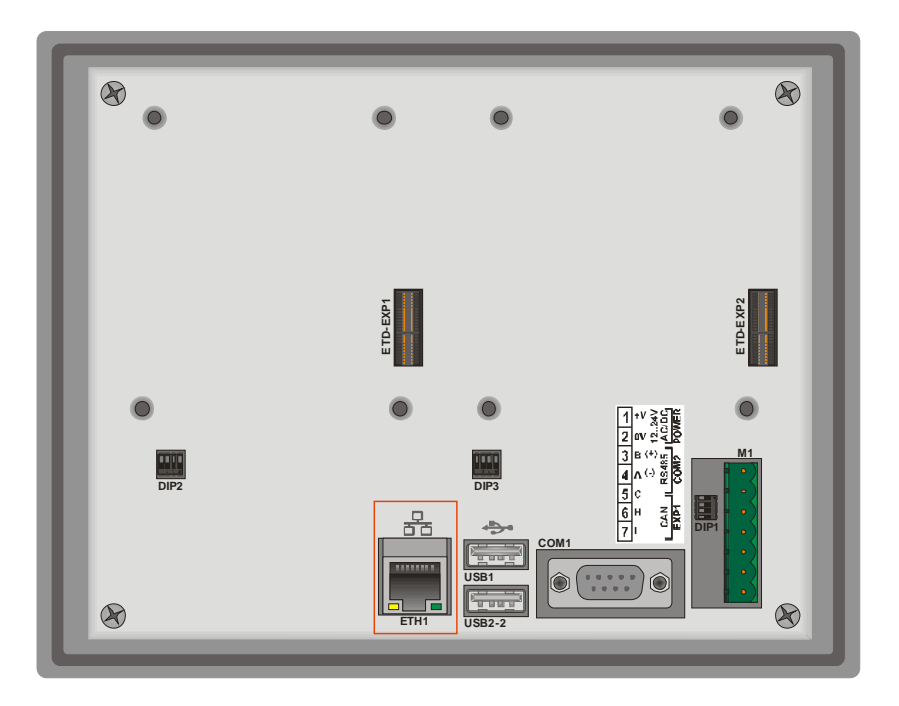

Connettore per la connessione ethernet 10/100 Base-T presente nel retro del terminale, sotto la morsettiera di alimentazione. Permette di connettere il dispositivo alla rete locale.

Il led verde indica che è presente il "link" ovvero il dispositivo è collegato alla rete.

Il led giallo indica l'attività sulla linea, ossia la trasmissione e la ricezione dei dati.

#### **6.3 Collegamenti USB**

Sono presenti 2 connettori USB 2.0 nel dispositivo. USB1 presente sul retro del dispositivo:

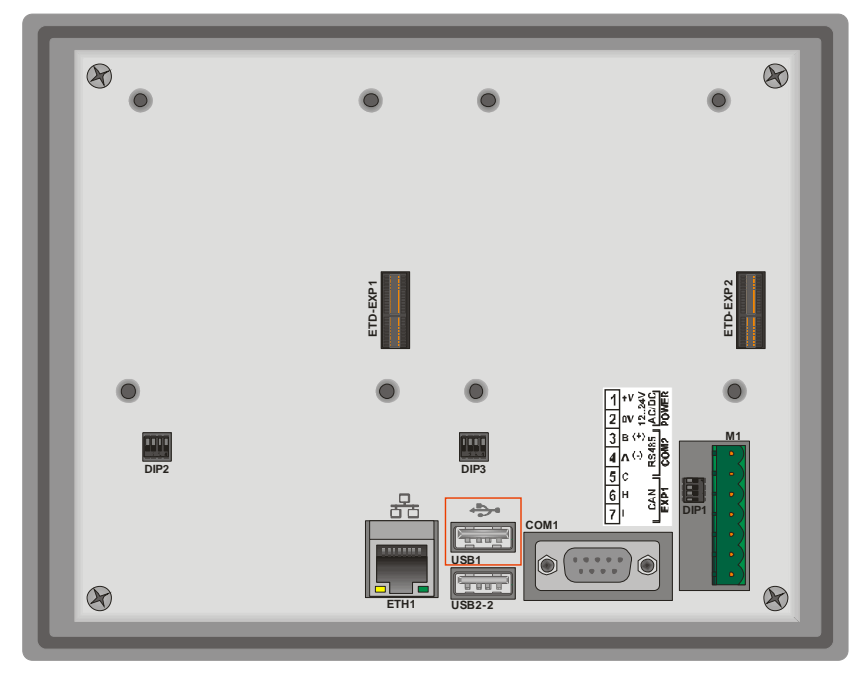

USB2 presente sul frontale del dispositivo:

# TUŽUU

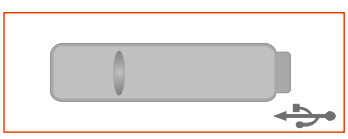

Il primo connettore è situato nel retro del dispositivo, in prossimità del connettore RJ45 per l'ethernet.

Il secondo è accessibile dal frontale del touch-screen, il quale è protetto da un tappo in gomma siliconica.

La presenza del connettore sul frontale permette la connettività di periferiche plug & play anche con il terminale montato su pannello. Al terminale è possibile collegare periferiche USB come tastiere, mouse, convertitori seriali, lettori di codici a barre etc.

La corrente massima erogabile sul connettore USB è di 150mA. Nel caso venga inserita una pendrive il sistema operativo assegna il nome di "Harddisk" alla prima pendrive inserita e di "Harddisk2" alla seconda pendrive inserita.

### **6.4 Connettore COM1 RS232**

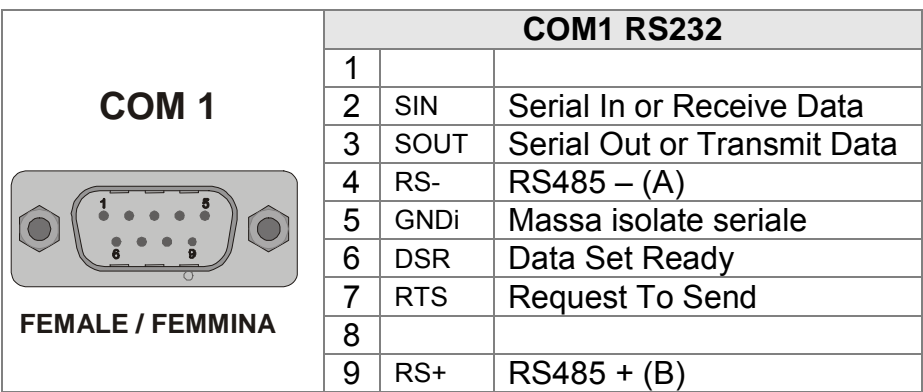

#### **6.5 Connettore audio**

Jack audio 3.5mm

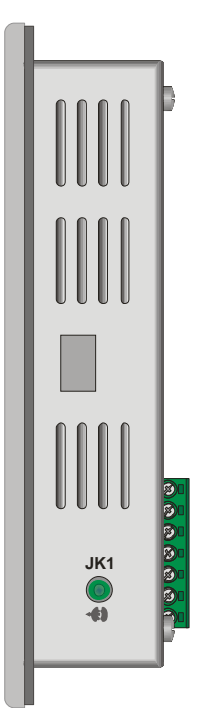

Sul lato destro del dispositivo è presente un uscita audio stereo non amplificata su connettore standard da 3.5mm.

#### **6.6 Connettore SD/MMC**

### Lettore SD/MMC tipo push-pull

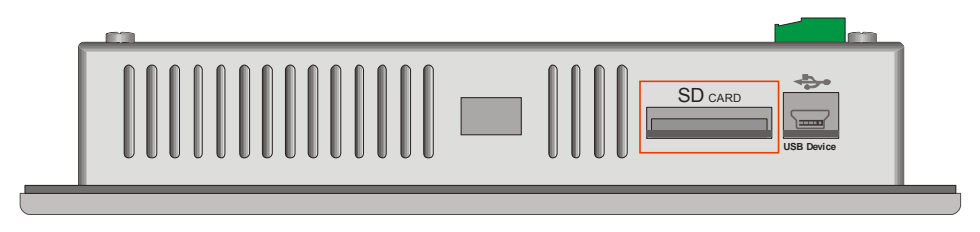

Il connettore è presente sul lato superiore del dispositivo in prossimità della connettore mini-usb.

Il connettore è di tipo "push-pull", pertanto inserire la memory card fino a sentire un piccolo "click" e rilasciare (vedi figura).

Per estrarre la memory card premere la stessa fino a sentire il "click" e in seguito estrarre la memory card.

Il dispositivo è in grado di supportare le memorie in formato SD e MMC fino a 2 GB, non supporta le SD-card HC.

Il sistema operativo assegna alla memoria il nome di "StorageCard".

### **6.7 Connettore USB-Device**

### Connettore mini-USB type B

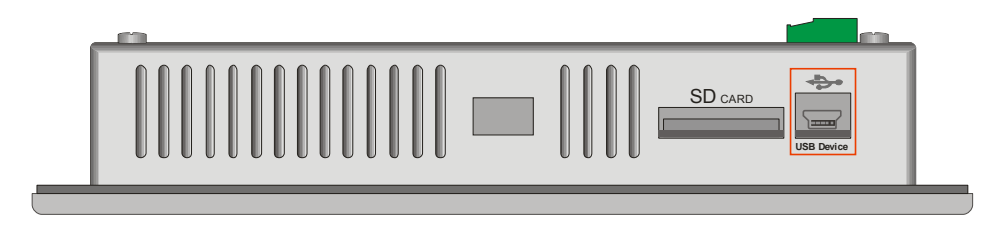

Questo connettore presente sul lato superiore del dispositivo, in prossimità del slot SD/MMC, ha la sola funzione di collegare il device a un qualsiasi PC munito di sistema operativo Windows.

### **6.8 Connettore ETD-EXP**

Connettori per espansioni acquisizione dati:

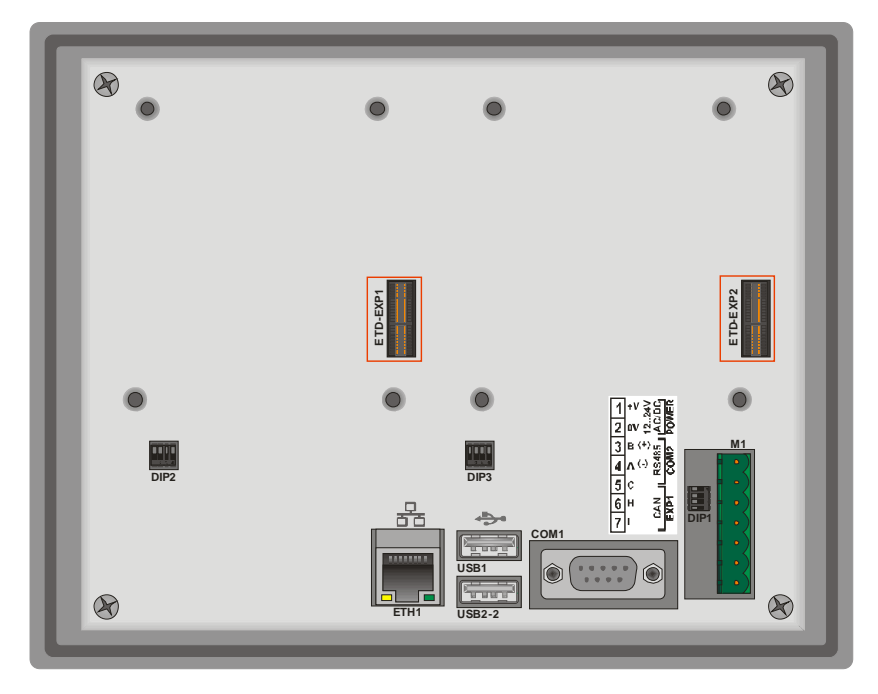

I connettori "ETD-EXP1" "ETD-EXP2" permettono di collegare in qualsiasi momento e con estrema rapidità, una o due espansioni di acquisizione dati di tipo proprietario.

Per connettere un'espansione è sufficiente:

spegnere il dispositivo, togliendo anche l'alimentazione, inserire l'espansione nell'apposito connettore, fissare le quattro viti di fissaggio fornite con l'espansione, alimentare ed accendere il dispositivo.

#### Esempio di connessione ETD884-AD:

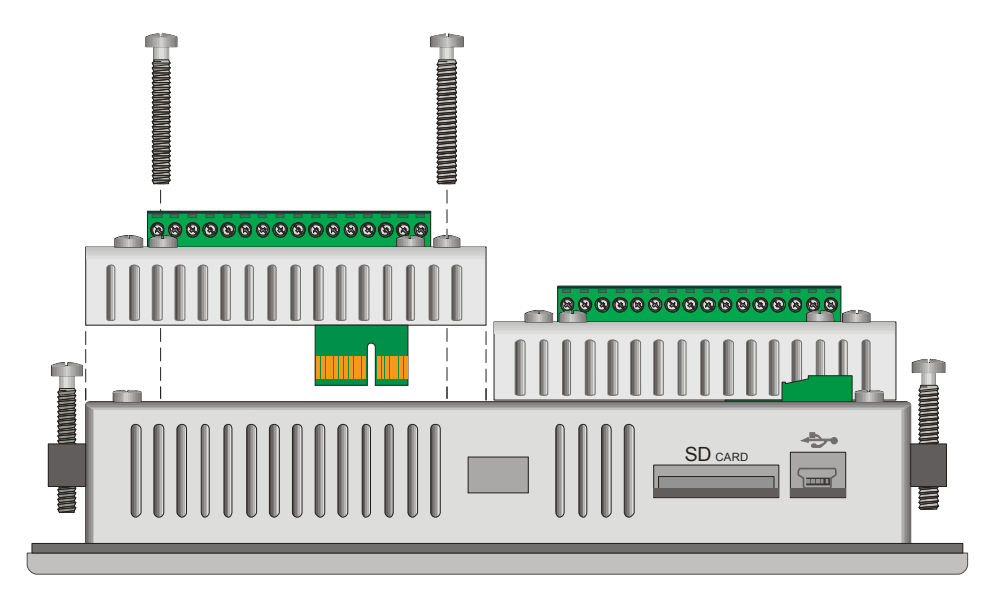

### **7 Impostazione dip-switch**

Il TD430-AD è provvisto di alcuni dip-switch interni (accessibili dall'esterno tramite fori sul contenitore) che permettono all'utente di configurare il dispositivo al meglio delle proprie esigenze.

#### **N.B.: Tutte le operazioni di configurazione dell'hardware, devono essere effettuate con il dispositivo spento!**

#### **7.1 Impostazione dip-switch seriali**

Il primo dip-switch che andremo ad analizzare, serve per configurare l'hardware delle linee di comunicazione seriale. Il dip-switch in questione denominato "DIP1" si trova sotto la morsettiera di alimentazione "M1", pertanto per configurare il dip è necessario togliere la morsettiera ad incastro, al fine di agevolare le operazioni di settaggio.

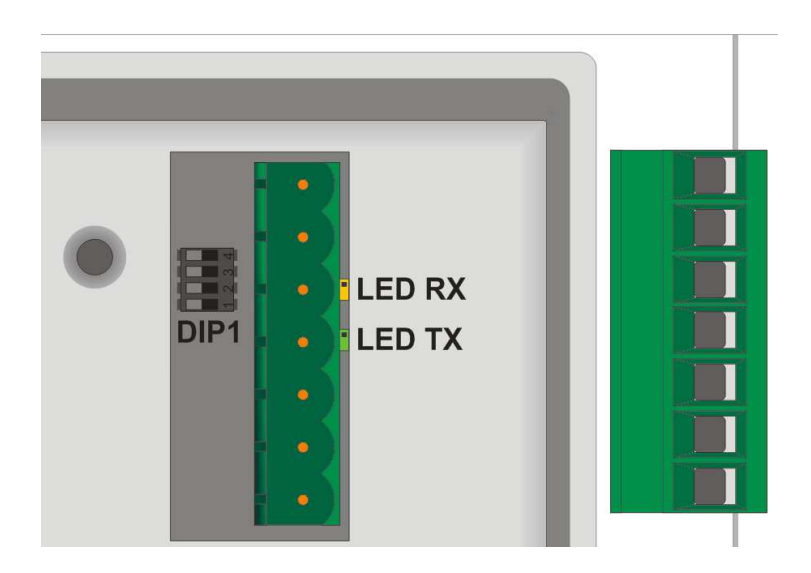

Nella seguente tabella sono riportati i possibili settaggi del dipswitch:

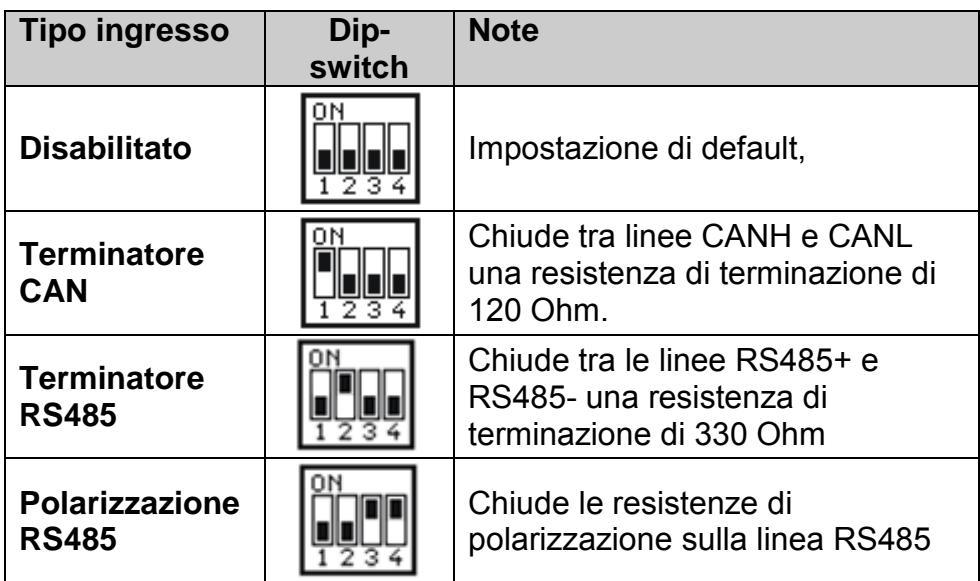

Nel caso il dispositivo sia utilizzato con seriale RS485 con funzione di Master, andranno impostati i dip-switch come "Polarizzazione RS485".

Al contrario, se il dispositivo è utilizzato con seriale RS485 con funzione di Slave, andranno impostati i dip-switch come "Terminatore RS485".

In prossimità della morsettiera "M1" sono presenti due led di colore giallo e verde.

Il led di colore giallo indica la ricezione di dati sulla seriale RS485. Il led di colore verde indica la trasmissione di dati sulla seriale RS485, il led in questo caso si accende solo se vengono alzati (posizione di ON) i dip 3 e 4 del "DIP1", polarizzando di conseguenza la linea RS485.

#### **7.2 Impostazione dip-switch CPU**

Il secondo dip-switch presente sul dispositivo si trova nella parte posteriore bassa.

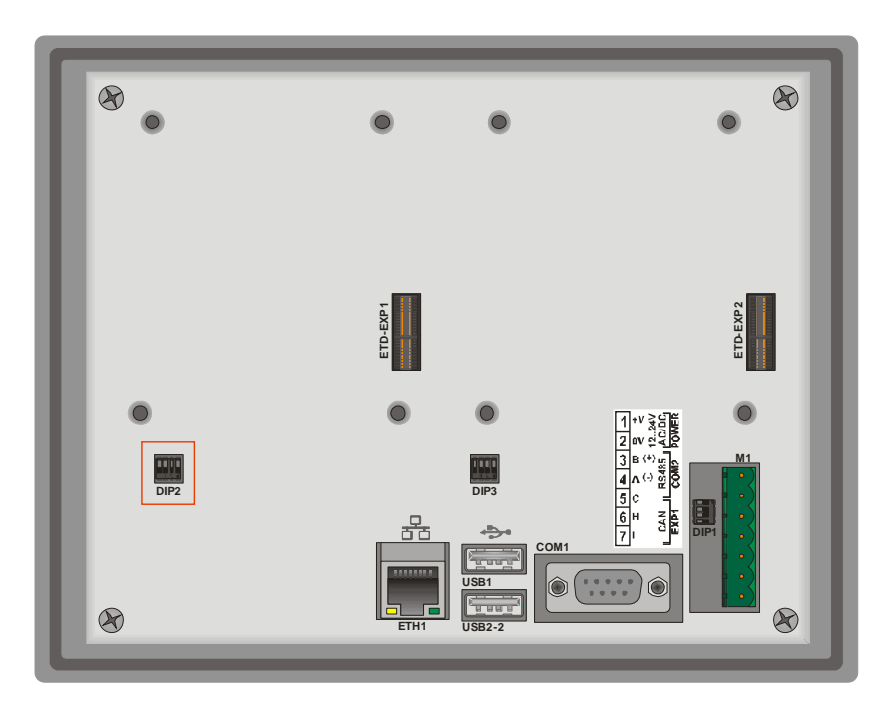

Questo dip-switch permette di abilitare/disabilitare la protezione in scrittura della memoria flash del dispositivo.

Bloccando la scrittura della memoria flash, non sarà possibile creare/salvare nuovi file.

Nella seguente tabella sono riportate le possibili configurazioni:

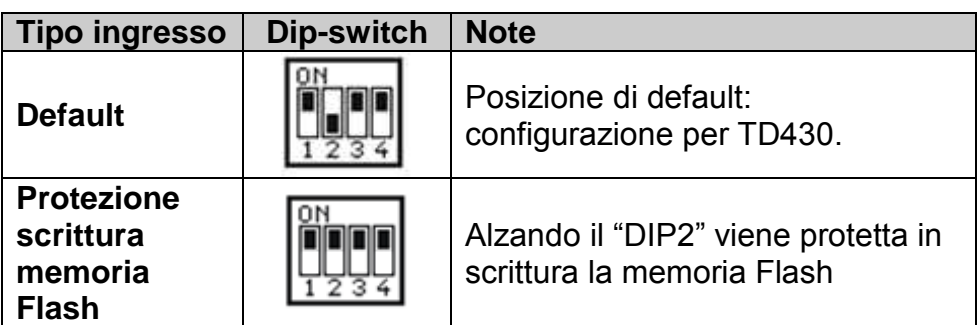

**N.B.: I dip "1", "3" e "4" sono direttamente collegati alla CPU del dispositivo e identificano il tipo di dispositivo in uso. Pertanto se manomessi, pregiudicheranno il corretto funzionamento del touch-screen!** 

#### **7.3 Impostazione dip-switch seriale COM1**

Il dip-switch denominato "DIP3" permette la selezione tra seriale di debug (da utilizzare per eventuali sviluppi software) e la seriale di sistema COM1. Entrambe le seriali escono sul connettore a 9 poli con protocollo RS232.

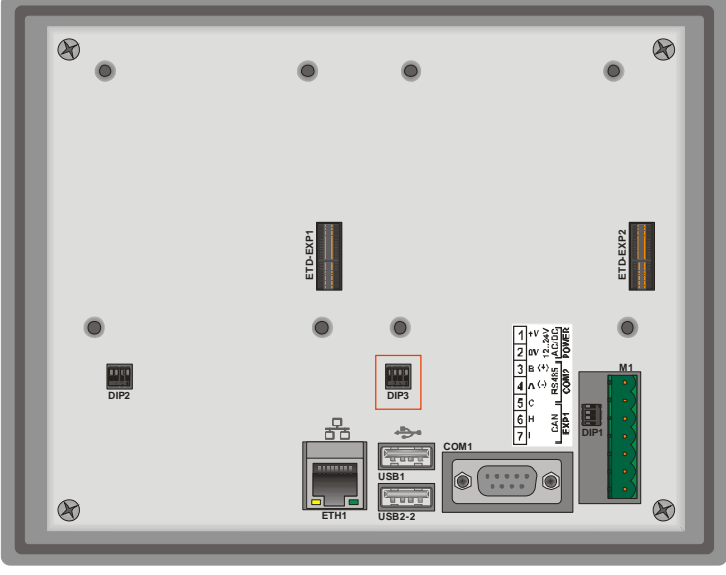

I dip vanno impostati nel seguente modo:

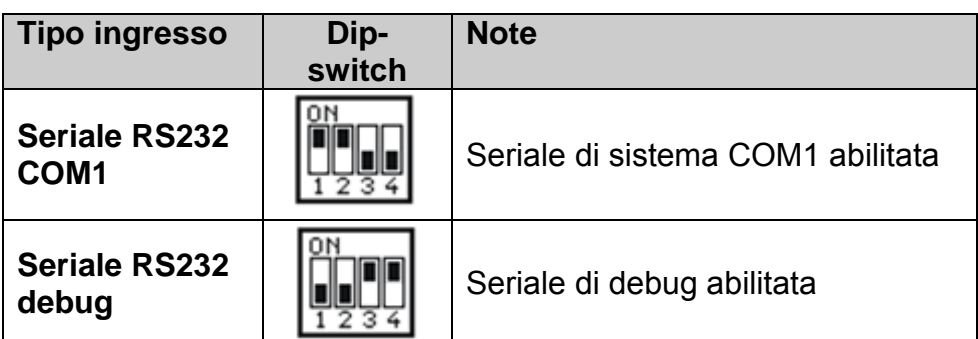

### **8 Connessione del terminale al PC**

#### **8.1 Connessione del terminale al PC con ActiveSync**

Il TD430 è un dispositivo basato sul sistema operativo Windows CE ed è pertanto facilmente collegabile con qualsiasi PC con il sistema operativo Windows.

Per connettere il dispositivo al PC è necessario munirsi di un cavo USB tipo A - mini USB tipo B (cod. 1620.00.082) e del programma per connessione dispositivi quale: "ActiveSync" (per Windows 2000 fino a Windows XP) o in alternativa "Centro gestione dispositivi Windows Mobile" (per Windows Vista e Windows 7). Entrambi i programmi sono scaricabili gratuitamente sul sito www.microsoft.com nell'area download.

Una volta installati i programmi sopra indicati è necessario alimentare il dispositivo, collegare il cavo usb al dispositivo e collegare l'altro capo del cavo all'usb del PC.

Seguiranno alcuni minuti di attesa in cui il PC installerà in automatico il dispositivo (questa operazione di installazione avverrà solamente alla prima connessione).

Al termine dell'installazione dei driver del dispositivo si aprirà in automatico la seguente schermata:

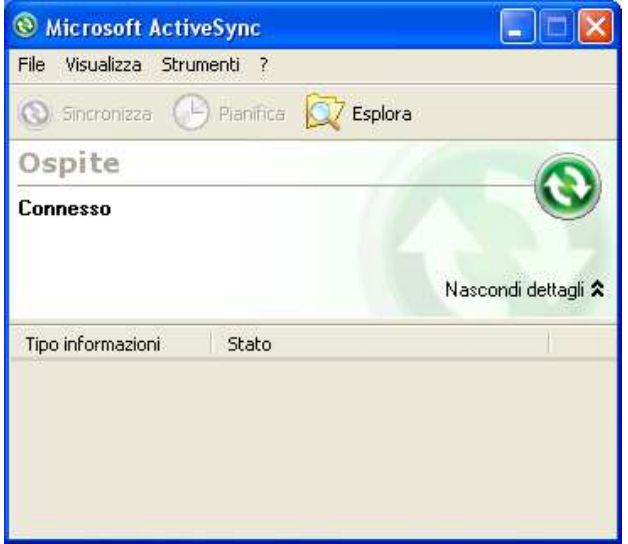

Windows 2000..Windows XP

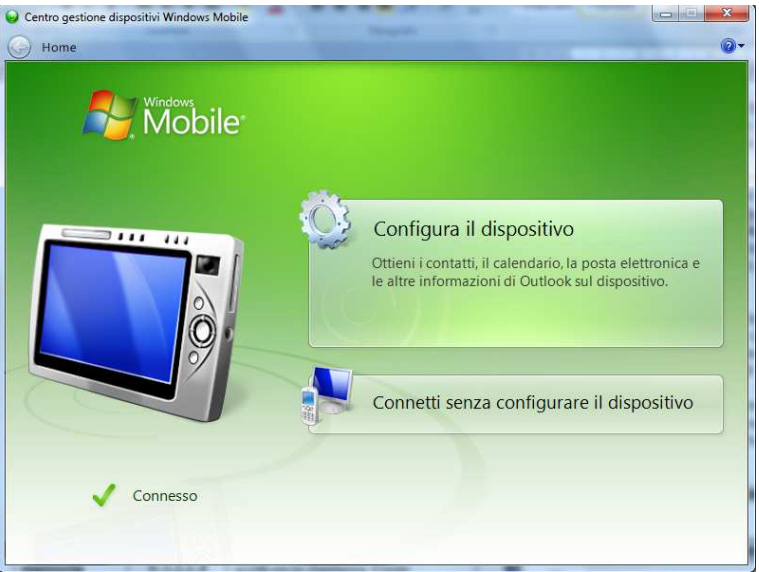

Windows Vista e Windows 7

Con questi programmi il dispositivo è rilevato dal PC come una periferica di archiviazione di massa, sarà pertanto possibile esplorare i file al suo interno e trasferire file tra PC e dispositivo e viceversa.

#### **8.2 Connessione del terminale tramite FTP**

Il TD430 supporta il protocollo FTP, questo permette di trasferire file tra PC e terminale, tramite la rete.

Per accedere alle cartelle del dispositivo basterà aprire "esplora risorse" di windows (con barra degli strumenti abilitata) e digitare barra degli strumenti: "ftp://anonymous:anonymous@192.168.0.100".

Dove "192.168.0.100" è l'indirizzo IP del dispositivo.

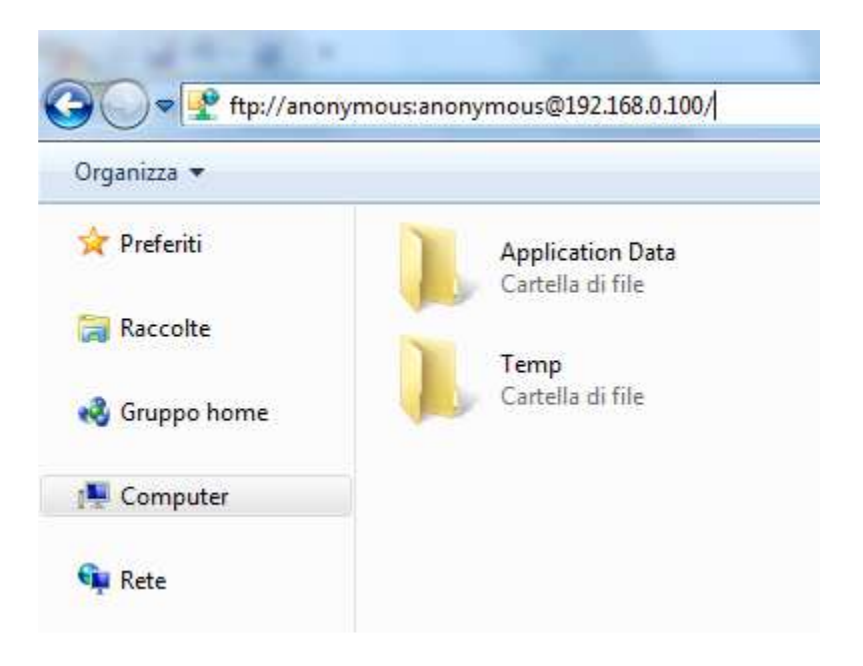

Per conoscere l'indirizzo IP del dispositivo basterà fare doppio click sul simbolo della connessione di rete, presente in basso a destra nella barra di stato di Windows. Apparirà quindi una finestra in cui verranno indicate tutte le informazioni riguardanti la connessione di rete del dispositivo.

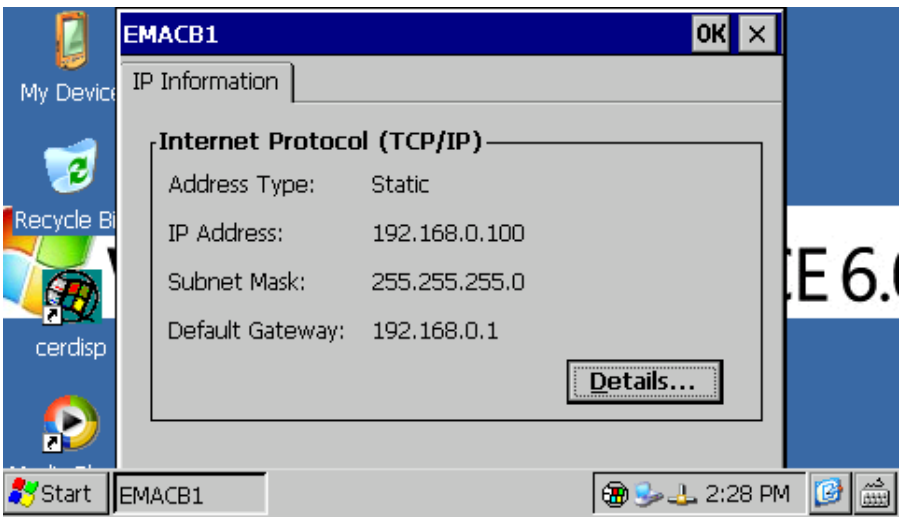

Consigliamo comunque di utilizzare un programma con la funzione di client FTP per trasferire dati, in quanto più semplice e rapido da utilizzare.

Un programma, ad esempio, potrebbe essere FileZilla Client FTP, scaricabile gratuitamente da internet all'indirizzo:

http://filezilla-project.org/download.php

#### **8.3 Connessione del terminale tramite Desktop remoto**

Il dispositivo integra anche la funzione di Desktop remoto.

Per accedere a questo servizio è necessario disporre delle applicazione "cerdisp.exe",da eseguire sul dispositivo (già presente al suo interno) e "cerhost.exe" da eseguire sul PC.

La prima operazione da fare per usufruire del servizio è collegare il terminale alla rete locale, in seguito fare doppio click sull'icona "cerdisp" presente sul desktop del dispositivo.

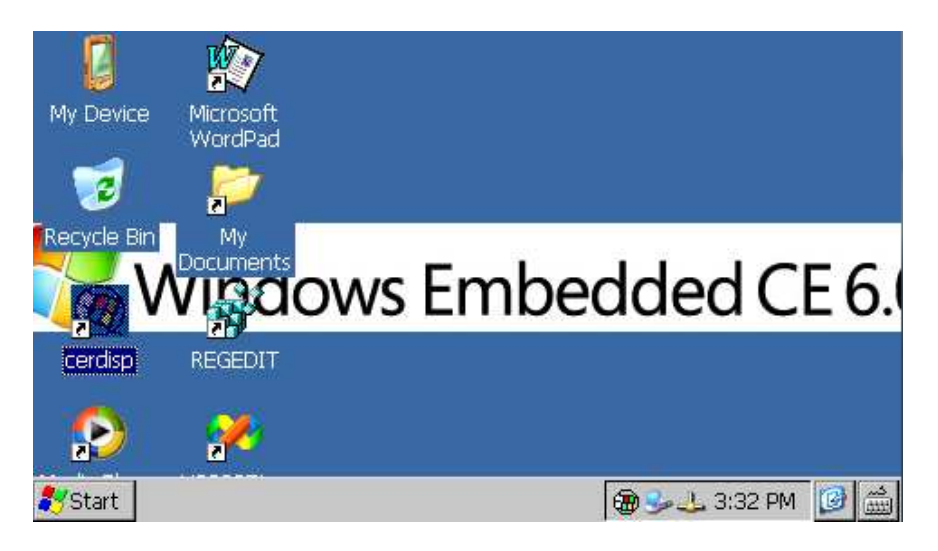

Si aprirà quindi un finestra con la richiesta di far avviare il servizio di desktop remoto, cliccare quindi sul pulsante "Start"

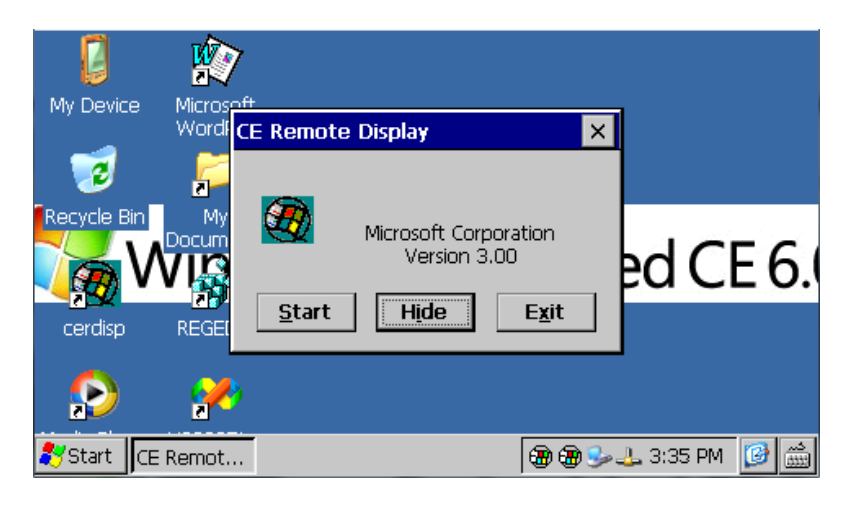

Spostarsi quindi sul PC dal quale si vuole controllare il dispositivo e lanciare l'applicazione "cerhost.exe"

Si aprirà una finestra con varie opzioni, cliccare su "File" e in seguito su "Connect".

Apparirà quindi un ulteriore finestra nella quale dopo alcuni secondi sarà disponibile un elenco dei dispositivi ai quali è possibile connettersi.

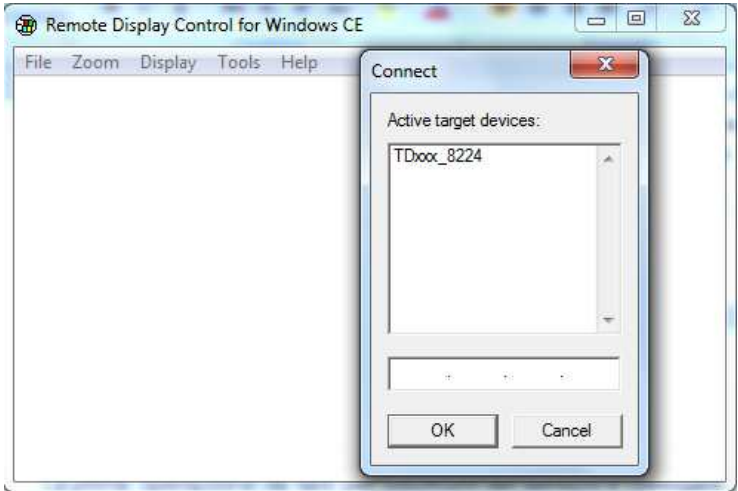

In seguito basterà fare un semplice doppio click sul nome del dispositivo da connettere e apparirà quindi il desktop del terminale, si potrà così avere il completo controllo del dispositivo.

### **9 Avvio automatico**

Nel dispositivo è integrato un sistema per eseguire in automatico un applicativo prescelto.

Il sistema si basa sul creare un file di collegamento (.lnk) nel disco "Nandflash" ( da questo momento chiamato root) del dispositivo nominandolo "autorun.lnk", che punti all'applicazione da eseguire all'avvio.

Il software gestisce i file autorun.lnk eseguendo da prima l'applicazione a cui fa riferimento l'autorun presente nella root del dispositivo, in seguito, se all'accensione è presente una periferica USB inserita o una scheda di memoria, andrà a "bloccare" l'applicazione in esecuzione sul dispositivo e avvierà l'applicazione a cui fa riferimento l'autorun.lnk presente nella root della periferica USB o nella root della scheda di memoria.

#### **9.1 Creazione file autorun.lnk**

**N.B.: Quando una applicazione viene eseguita con il sistema dell'autorun, non viene eseguito il desktop di windows, pertanto nel caso si dovesse chiudere l'applicazione lanciata il dispositivo resterà fisso con l'ultima videata caricata.** 

**Per eliminare l'avvio automatico dell'applicazione sarà necessario collegare il dispositivo al PC e cancellare il file "autorun.lnk", riavviando il dispositivo, si potrà accedere alla classica schermata del desktop.** 

Il file "autorun.lnk" si crea nel seguente modo:

Doppio click su "My device" presente sul desktop e spostarsi nella directory in cui si trova l'applicativo che si vuole seguire in automatico.

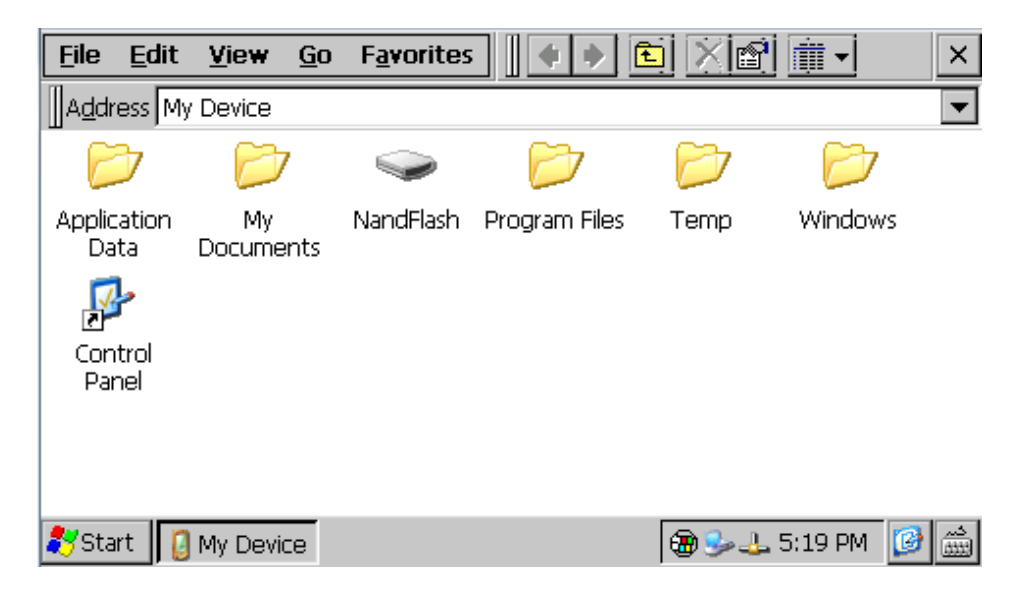

Una volta selezionato il file cliccare su "Edit" e quindi su "Copy"

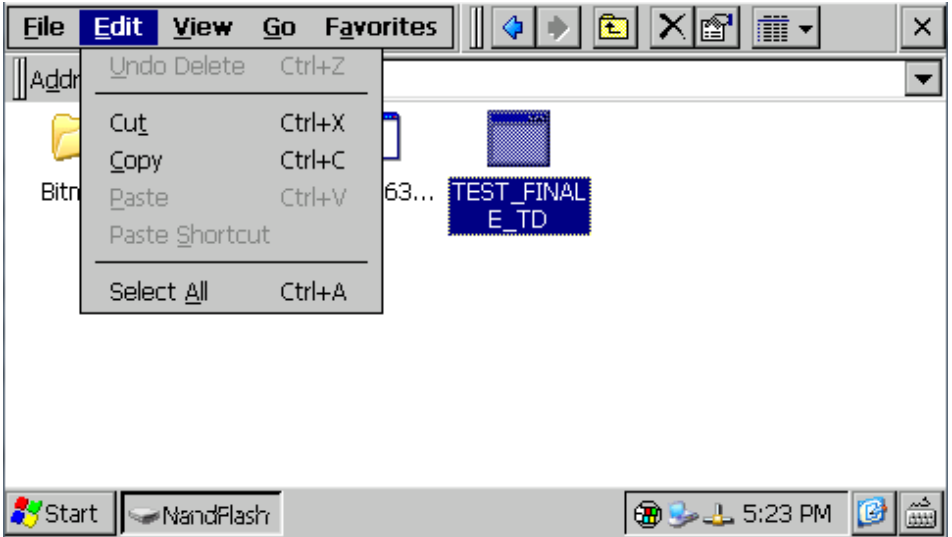

Spostarsi quindi nella root del dispositivo (nandflash) o nella chiavetta USB (Harddisk) e cliccare su "Edit" e "Paste Shortcut". Aprire la tastiera a video e rinominare il file appena creato in "autorun"

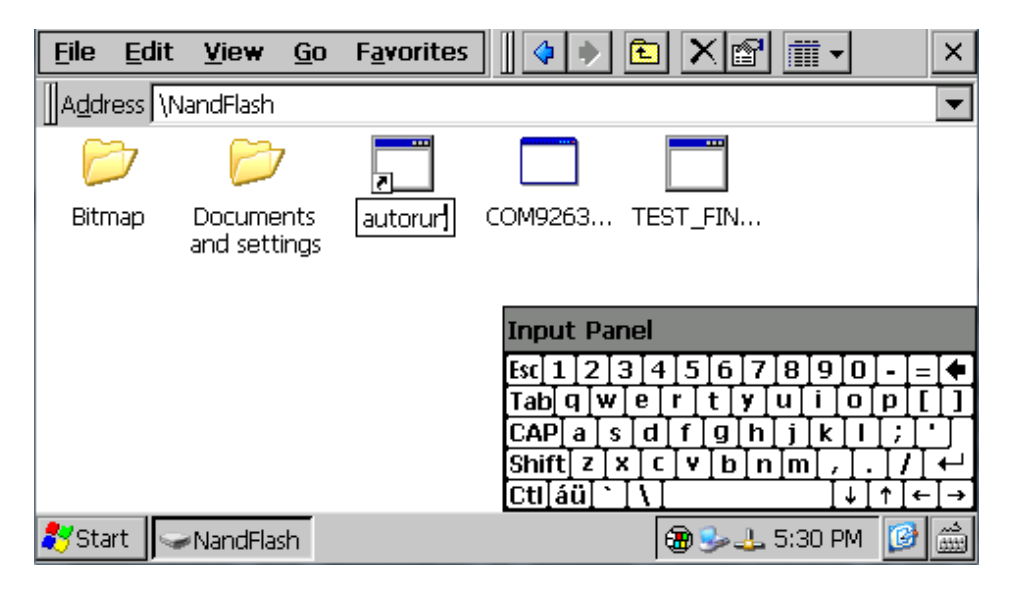

Riavviando il dispositivo, partirà in automatico l'applicazione a cui fa riferimento il file appena creato.

### **10 Installazione applicazioni**

Nel dispositivo TD430 è possibile installare applicazioni compatibili con Windows CE per piattaforma ARM V4i.

Normalmente queste applicazioni vengono fornite come un unico file di installazione con estensione " cab".

Un programma di installer già presente all'interno del dispositivo, riconosce in automatico il pacchetto di installazione e guiderà l'utente passo-passo nella corretta procedura dell'applicazione.

Esiste inoltre un applicativo installer sviluppato che

riconosce i file di installazione proprietari con estensione ".zTD".

L'applicativo e i file di installazioni sono forniti .

### **11 Software e applicazioni**

Come già descritto il TD430 integra il sistema operativo Windows CE, questo rende il dispositivo molto simile ad un PC.

Cliccando sull'icona della tastiera presente sulla barra di stato in basso a destra è possibile fare apparire sullo schermo due tastiere virtuali una grande (selezionare "Large", consigliata per TD570 e TD700) e una più piccola (selezionare "Keyboard", consigliata per TD430).

Le applicazioni integrate nel sistema operativo sono: Microsoft Word Pad e Windows Media Player 9.

Microsoft Word Pad permette di creare e leggere file di testo direttamente sul dispositivo.

Windows Media Player 9 permette di riprodurre file audio in formato .wav e .mp3 e di riprodurre piccoli file video.

Sono inoltre integrate applicazioni aggiuntive al fine di migliorare il funzionamento del dispositivo come: cerdisp.exe , regedit.exe e VS2005tcp.exe.

L'applicazione "cerdisp.exe" come già descritto permette di collegare il dispositivo tramite desktop remoto.

L'applicativo "regedit.exe" permette di accedere alle chiavi di registro, di visualizzarle e modificarle.

**N.B.: La manomissione di registri o chiavi di registro da parte di utenti non esperti può pregiudicare il corretto funzionamento del touch-screen.** 

In fine l'applicazione "VS2005tcp.exe" serve per connettere il dispositivo con l'ambiente di sviluppo Visual Studio 2005 per mezzo della connessione di rete Ethernet.

Tutte le applicazioni descritte sono disponibili direttamente sul desktop del dispositivo che si presenta in questo modo:

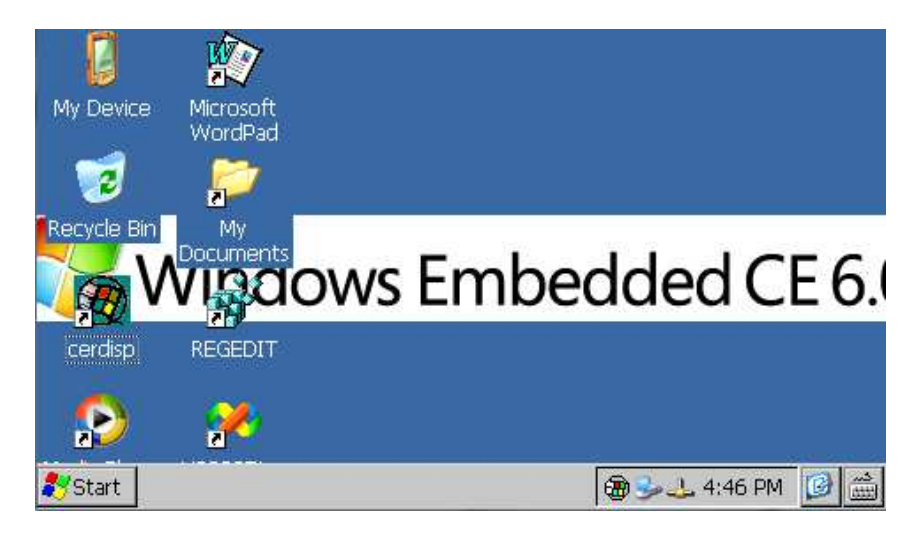

# **12 Note / Aggiornamenti**

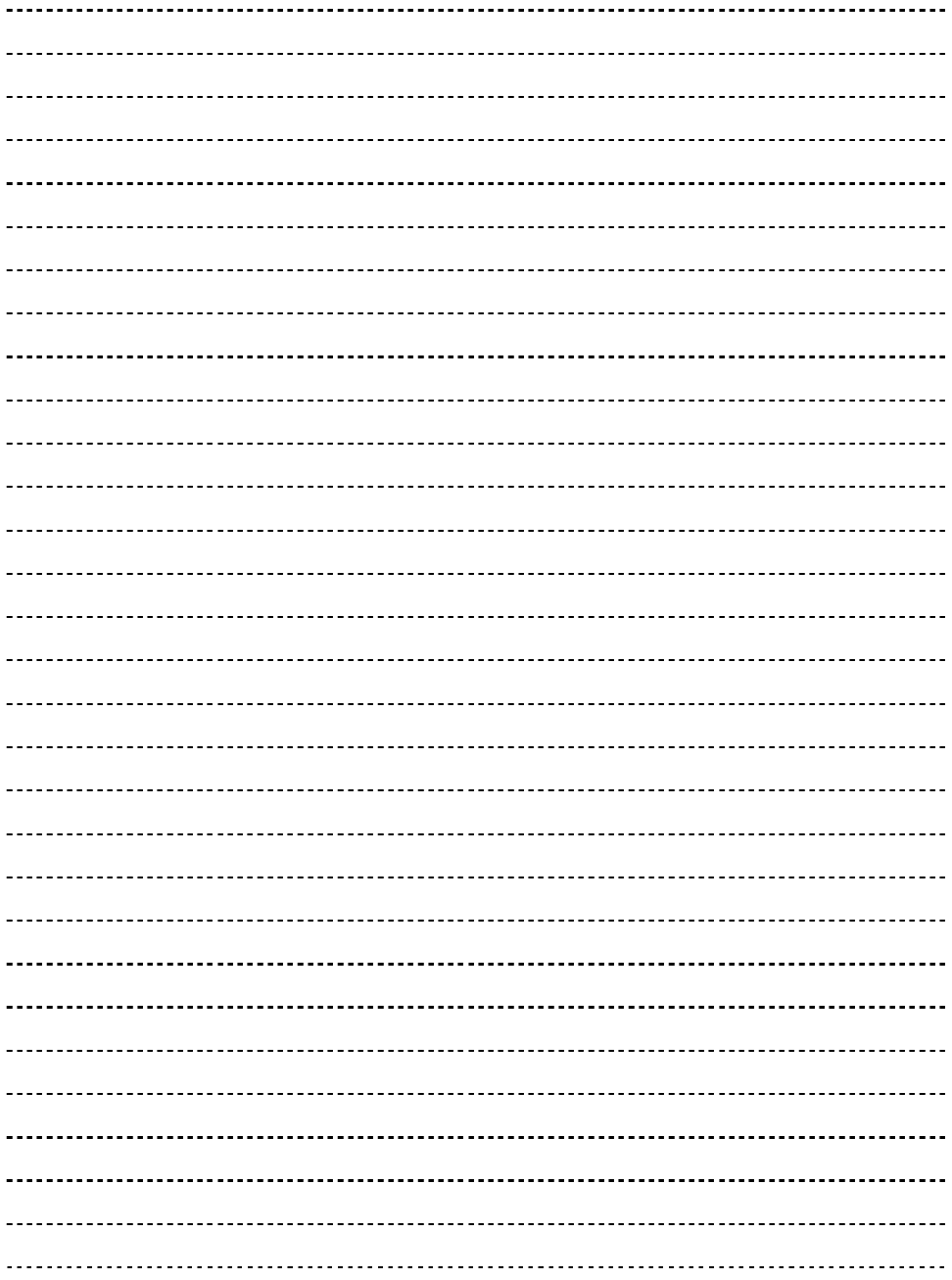

### **13 Introduction**

Thanks for choosing a device.

TD570/TD700 is a Touch-screen graphic Terminal and HMI, Windows-CE based.

Sealing of front panel according to IP54, box sealing according to IP30.

### **14 Ordering codes**

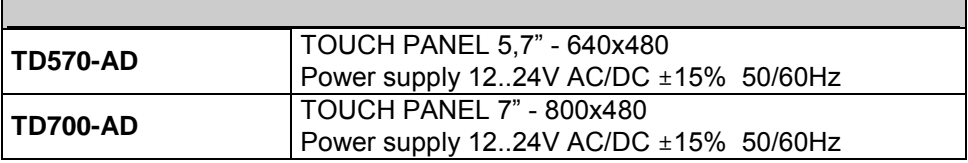

### **15 Optional devices**

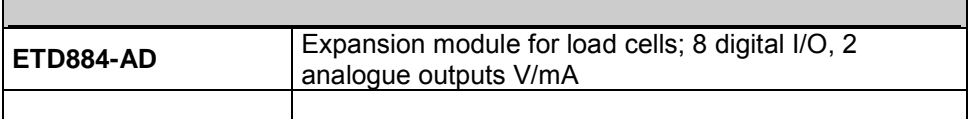

## **16 Dimensions and installation**

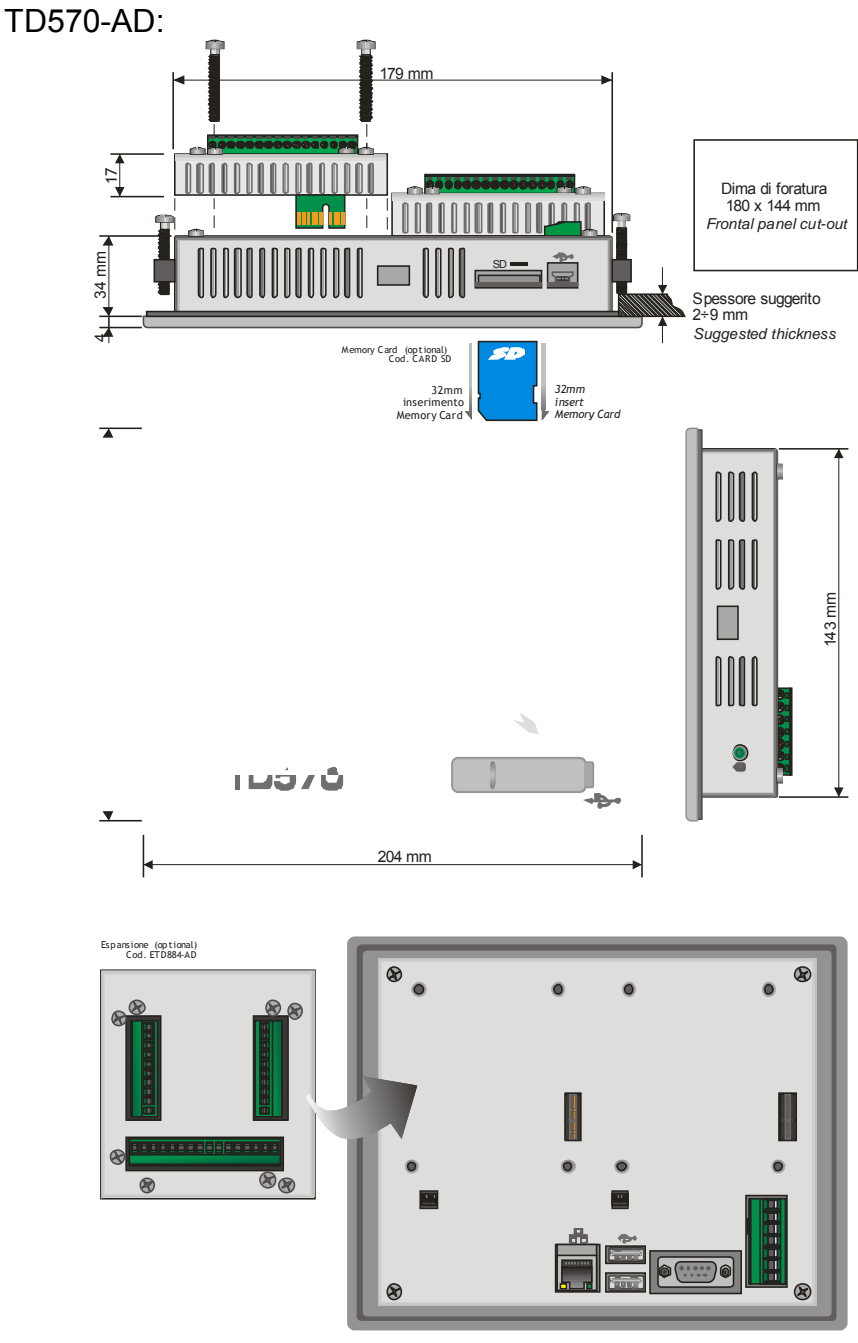

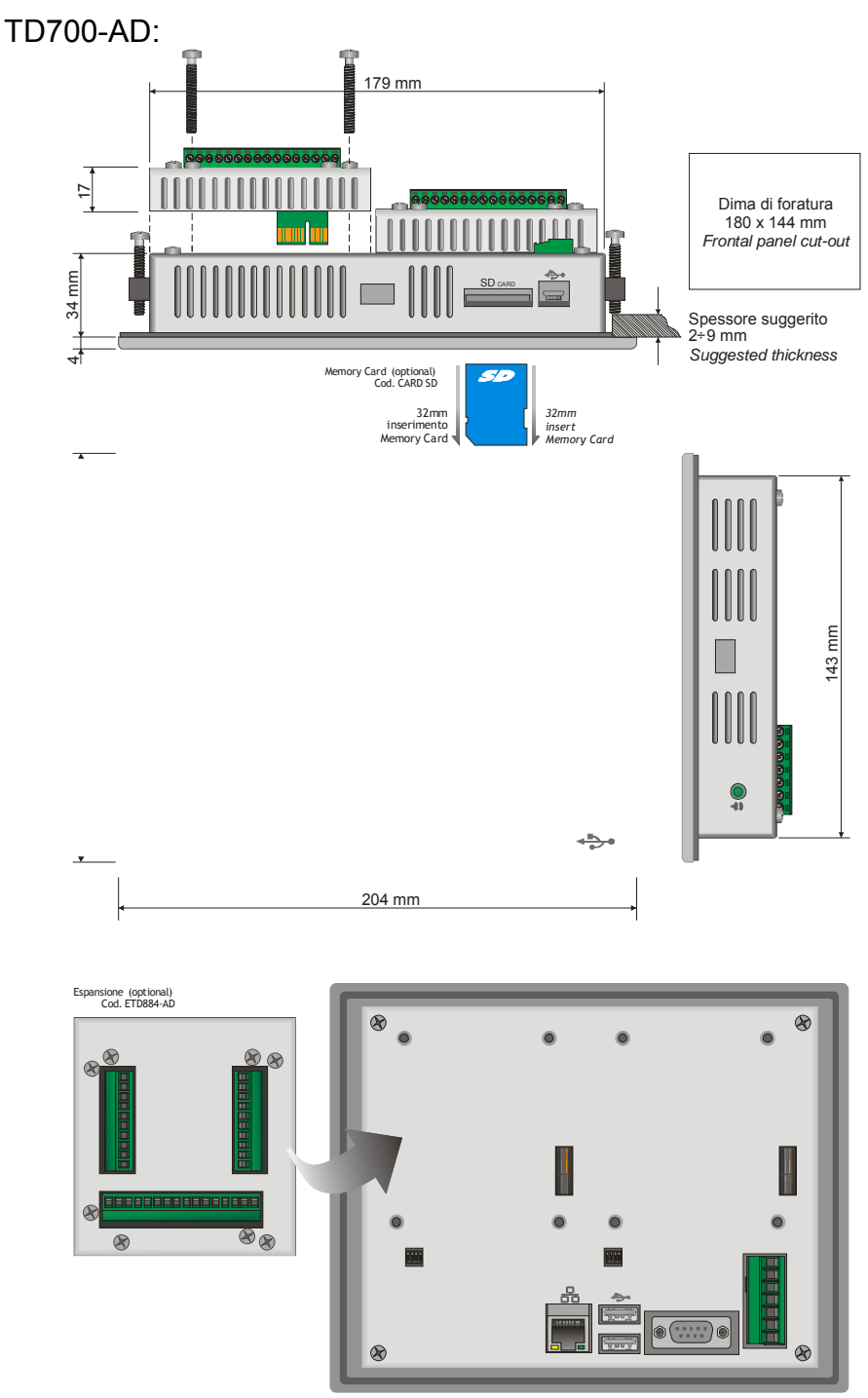

# **17 Hardware data**

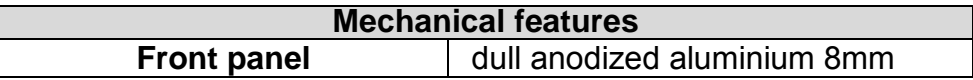

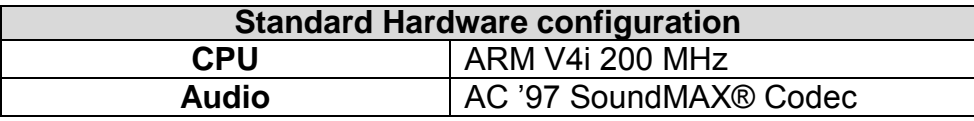

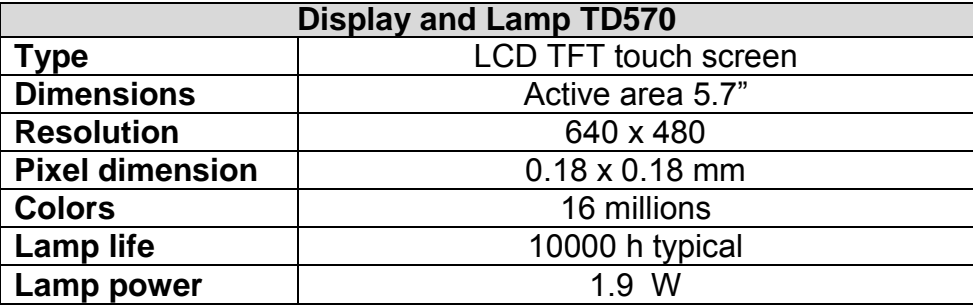

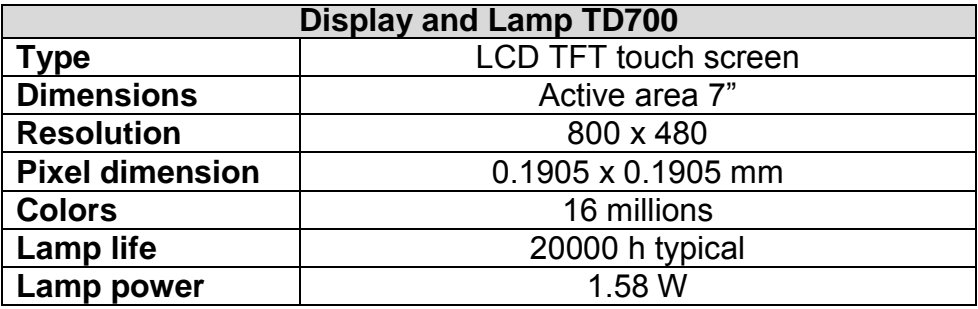

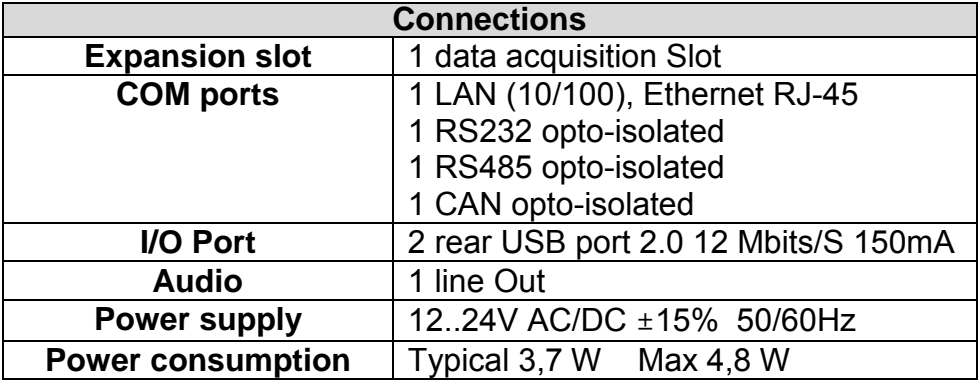

# **18 Electrical wirings**

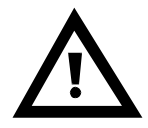

Although this device has been designed to resist noises in an industrial environment, please notice the following safety guidelines

- Separate control lines from power wires
- Avoid proximity of remote control switches, electromagnetic meters, powerful engines
- Avoid proximity of power groups, especially if phase-controlled

View of connectors on TD570-AD and TD700-AD:

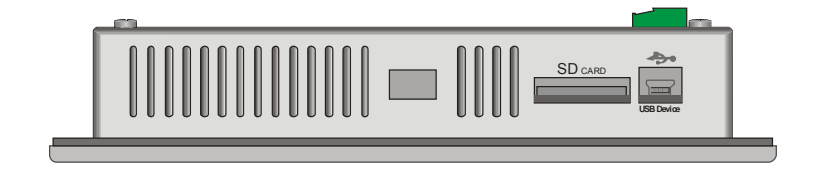

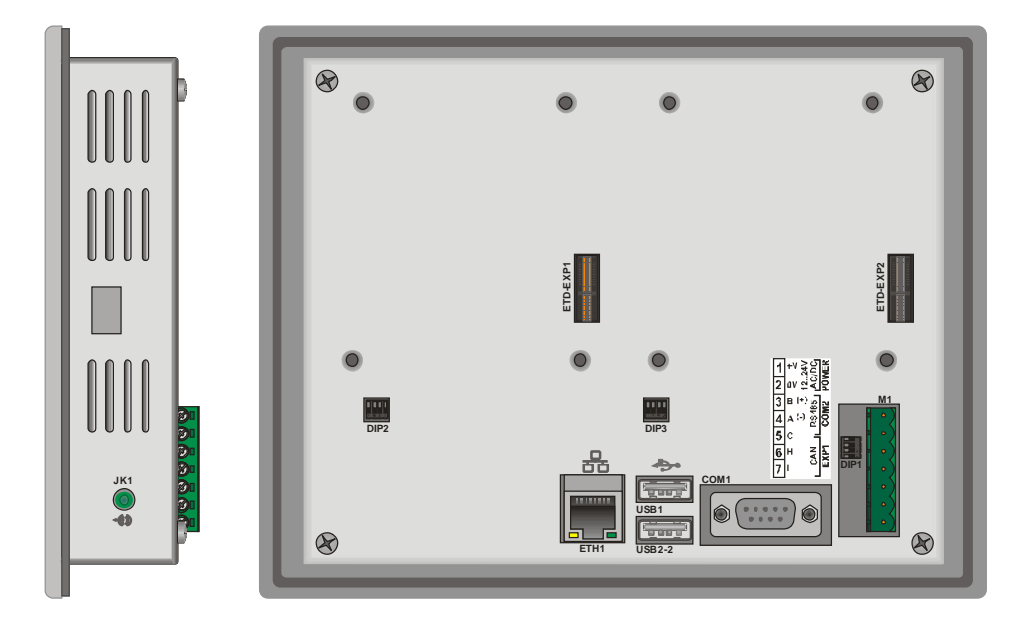

### **18.1 Terminal block M1**

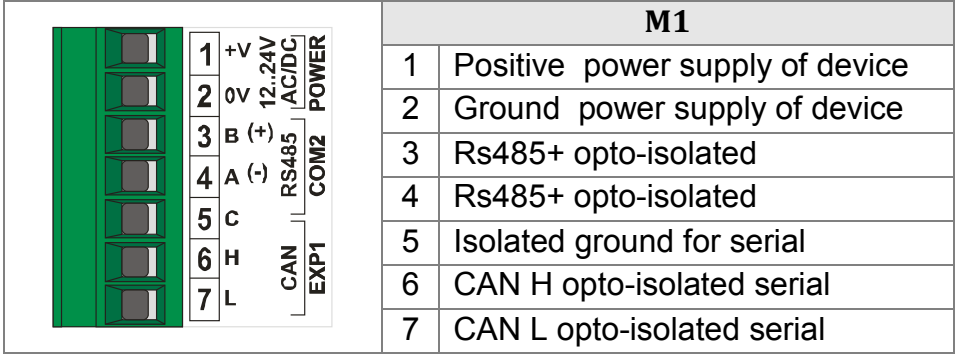

#### **18.2 Ethernet connection**

#### Connector RJ45

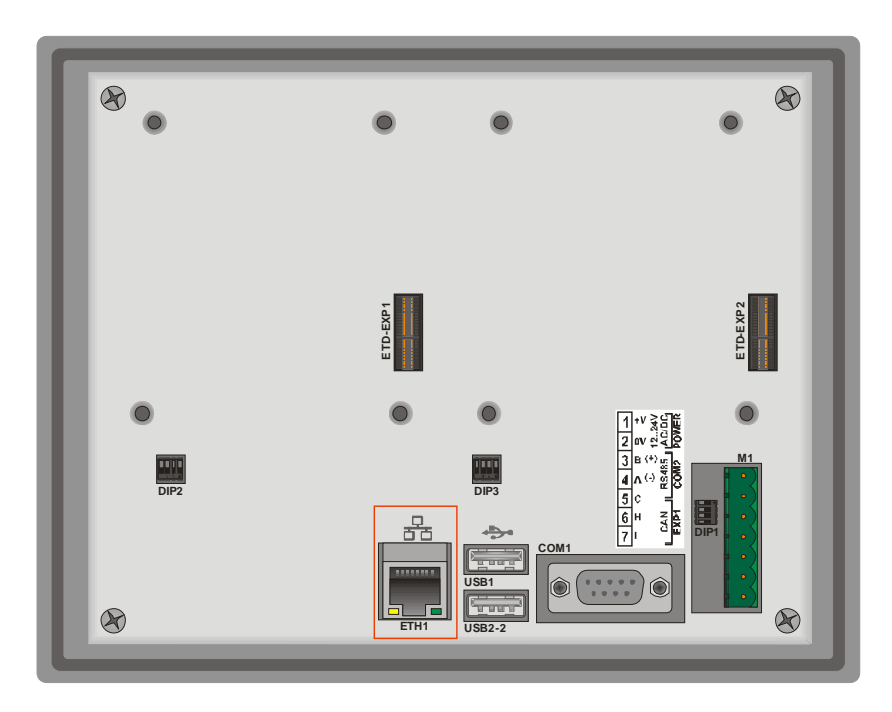

Ethernet Connector 10/100 Base-T available on rear side of Terminal, below terminal block of power supply. It allows to connect the device to local network.

Green led indicates that link is available and device is connected to network.

Yellow led indicates that data transmission/receipt is in progress.

#### **18.3 USB connections**

The device is provided with two USB 2.0 connectors. USB1 is located on the rear side of the Terminal beside RJ45 Ethernet connector :

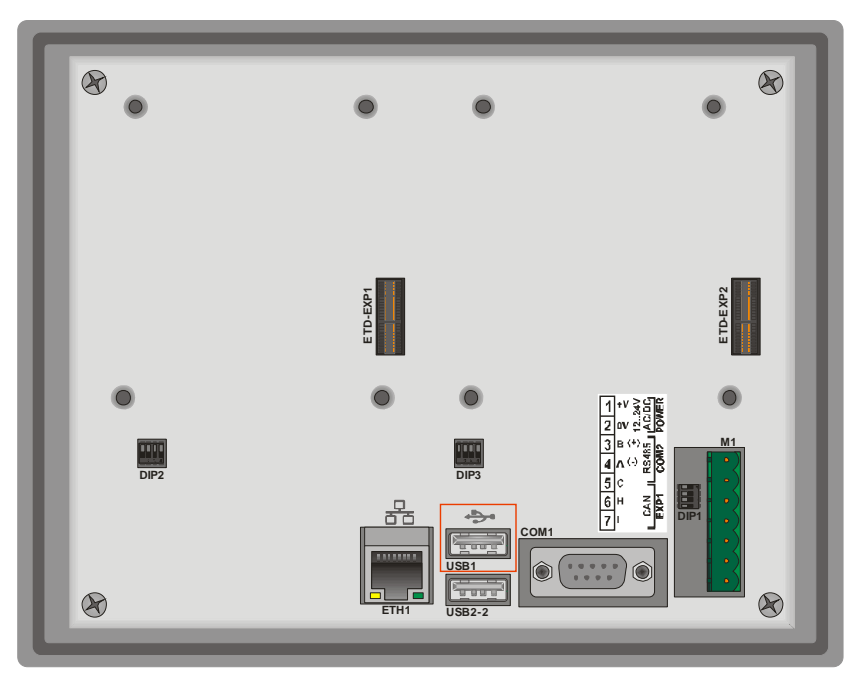

USB2 is located on the front panel and it is protected by a silicon cover:

### **18.4 COM1 RS232 connector**

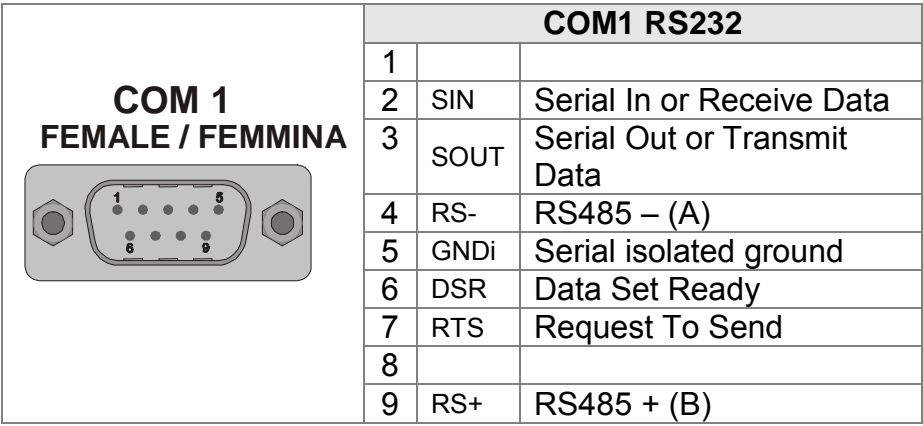

#### **18.5 Audio connector**

Audio Jack 3.5mm

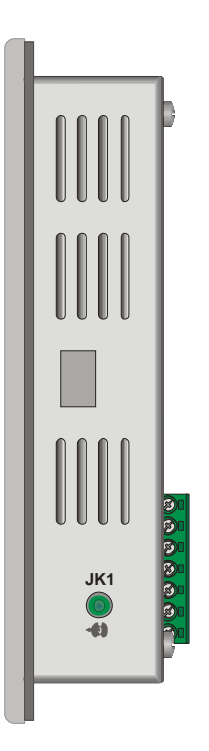

A non-amplified stereo output is located on the right side of the device.

### **18.6 SD/MMC connector**

SD/MMC reader, push-pull type

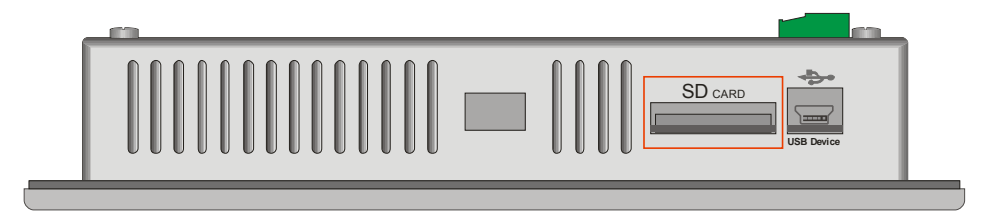

The connector is located on the upper side of the device , close to mini-usb connector. It is push-pull type, therefore enter memory card till a click is produced and release it (see diagram below ).

To extract the Memory, press it until a click is produced and pull it.

The device can support SD and MMC memories up to 2GB, it does not support SD-cards HC.

The operating system identifies the memory as "StorageCard".

#### **18.7 USB-Device connector**

Mini-USB connector type B

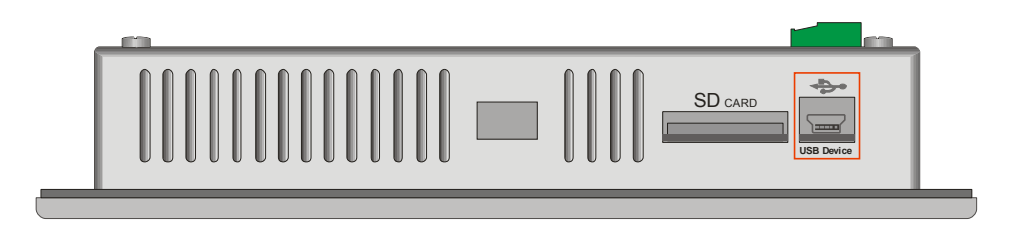

Located on the upper side of the device beside the SD/MMC slot, it is conceived only for connection to Windows-based PC.

#### **18.8 ETD-EXP connector for data acquisition modules**

Connectors for data acquisition modules :

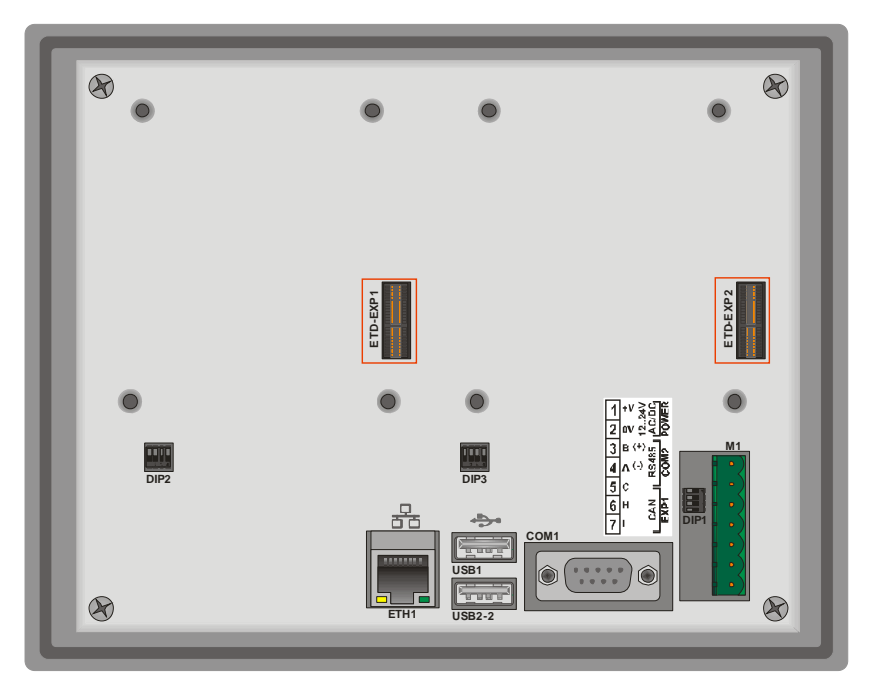

The "ETD-EXP1" "ETD-EXP2" connectors allow quick connection of proprietary expansion slots for data acquisition purpose. Please proceed as follows:

Switch the device off, disconnect power supply, enter the expansion slot , fix the four screws contained in the package, connect power supply and switch the device on.

Example of connection ETD884-AD:

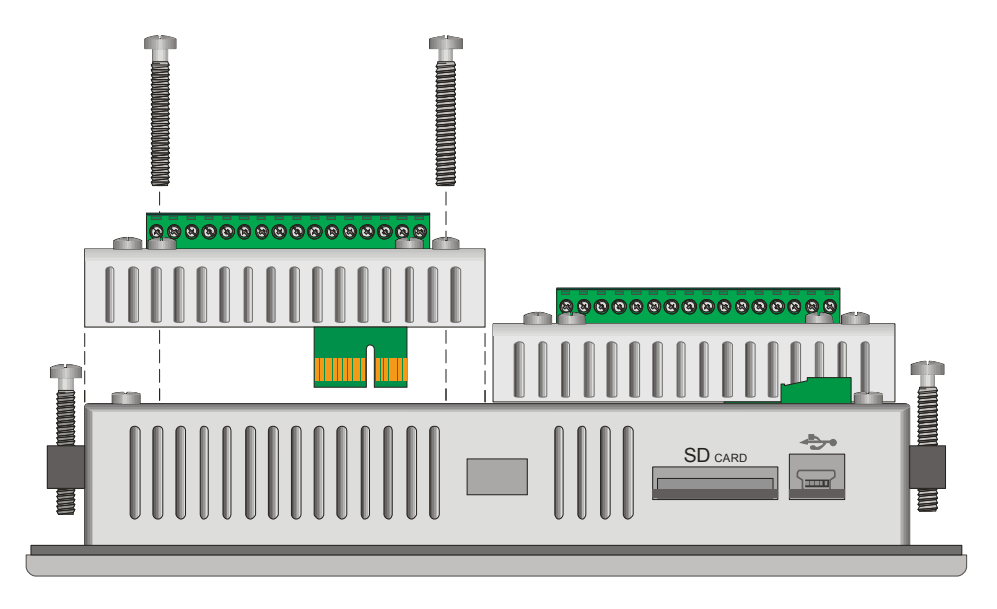

### **19 Setting of dip-switches**

TD570/TD700 are provided with some internal dip-switches (which may be accessed by special holes on the enclosure), allowing the user to adapt the device to specific requirements.

**N.B.: Switch the device off and disconnect power supply before proceeding to any hardware setting.** 

#### **19.1 Serial dip-switches**

DIP1 is conceived to set the serial communication. It is placed underneath power supply terminal block, therefore the terminal block must be removed in order to get access to DIP1.

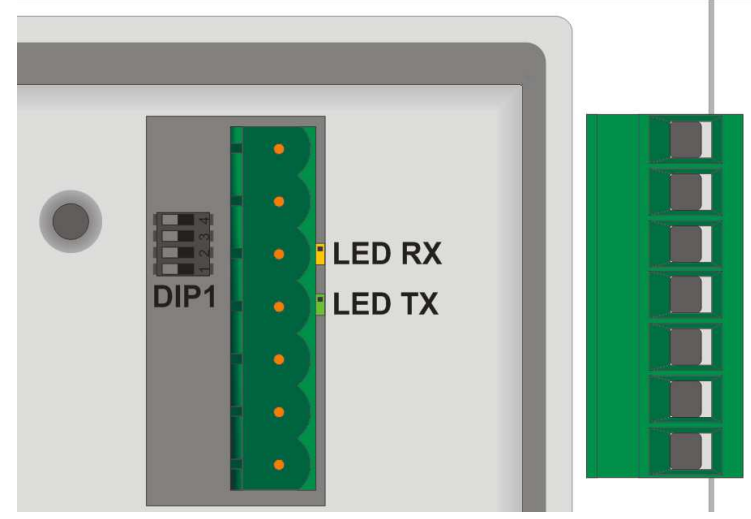

The following table shows the optional settings of this dip-switch:

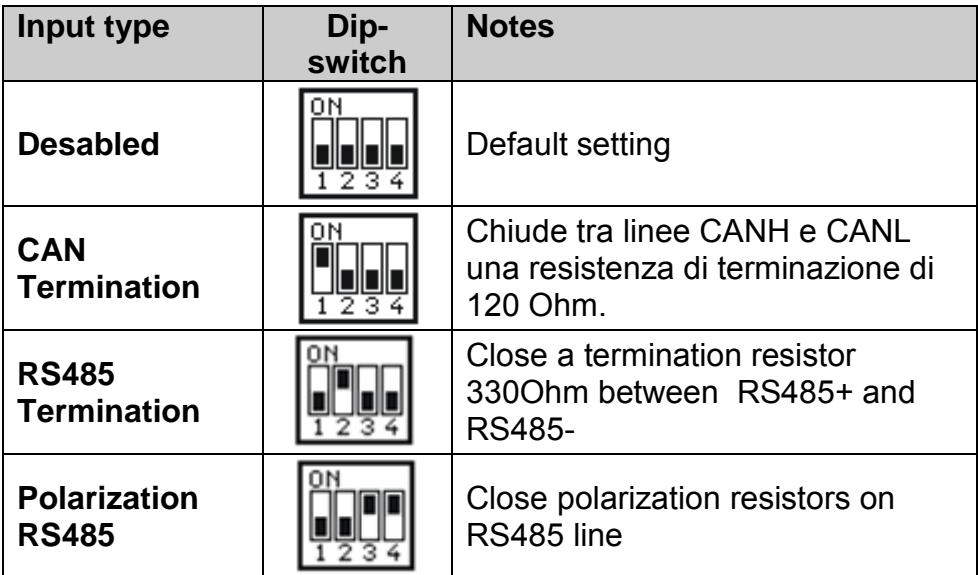

If the device is used as Master RS485, the dip-switches will have to be set as "RS485 polarization".

If the device is used as Slave RS485, the dip-switches must be set as "RS485 termination".

Beside terminal block "M1" there are two signal LEDs. The yellow LED indicates that data are being received on RS485. The green LED indicates that data transmission in in progress on RS485. In this case the LED is ON only if dip 3 and 4 of DIP1 are set to ON, with consequent polarization of RS485 line.

#### **19.2 CPU dip-switches**

 $\otimes$  $\otimes$ **ETD-EXP1 ETD-EXP2 M1 DIP2 DIP3 DIP1 COM1 USB1**  $\circledR$  $\otimes$ **ETH1 USB2-2**

DIP2 is located at the bottom rear side.

This dip-switch enables/desables the protection of flash memory writing.

Preventing the writing on flash-memory it will not be possible to create/save new files. The table below provides the list of possible configurations:

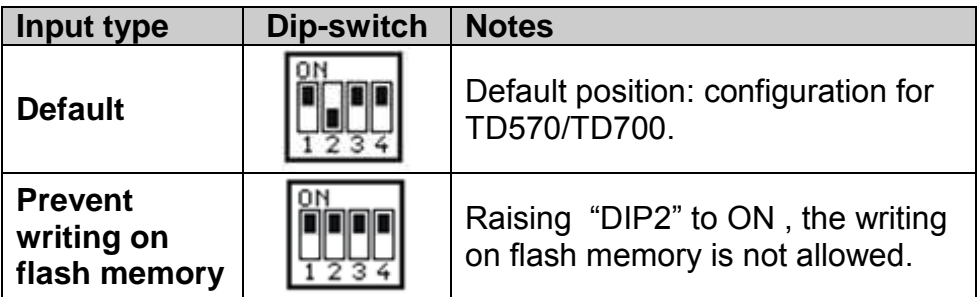

**N.B.: Dips no. 1, 3 and 4 are directly connected to CPU and they identify the type of device currently used. Therefore their tampering may affect the correct operation of the Touchscreen!** 

#### **19.3 COM1 dip-switches**

"DIP3" dip-switch allows selection between debug serial port (to be used for software developments) and system COM1 serial port. Both serial ports are available on 9poles connector with RS232 protocol.

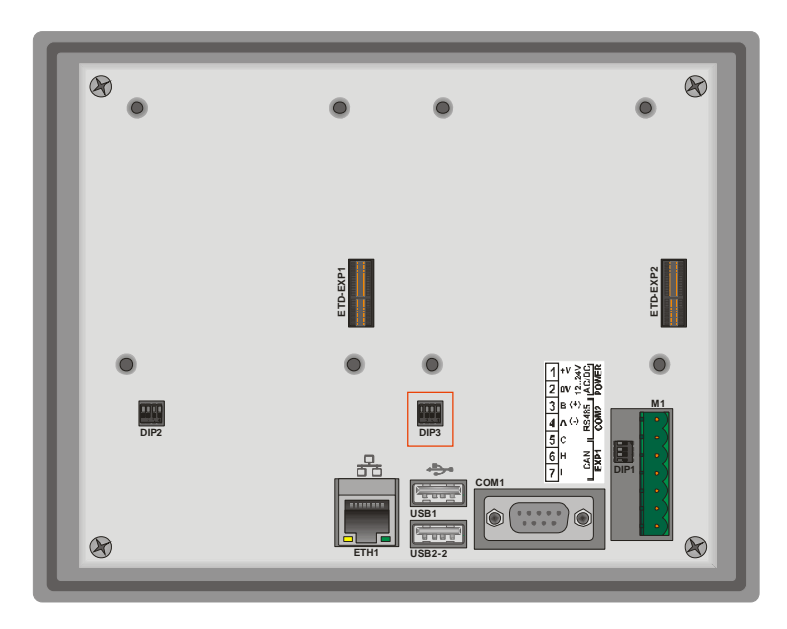

Dip-switches have to be selected as follow:

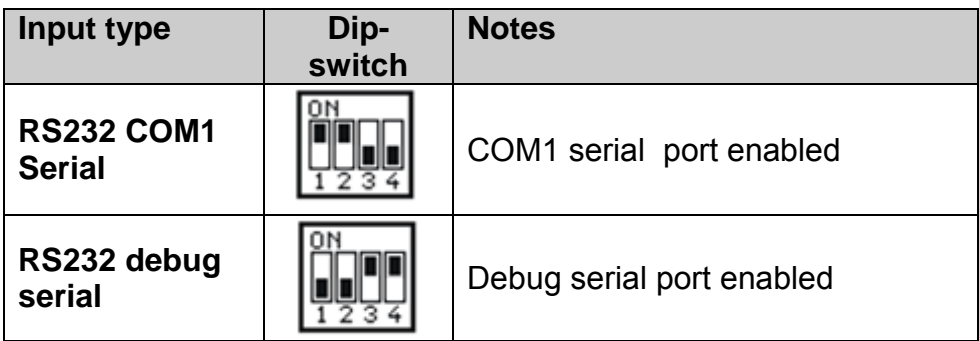

### **20 Connecting the Terminal to PC**

#### **20.1 Connection to PC by ActiveSync**

TD570/TD700 are relying on Windows CE operating system, therefore they can be easily connected to any Windows-based PC.

To connect the device to a PC, it is necessary to get a USB type A - mini USB type B cable ( code 1620.00.082) and the software ActiveSync (for Windows 2000 up to Windows XP) or alternatively the Windows Mobile Device Centre (for Windows Vista and Windows 7).

Both applications are available for free download at www.microsoft.com.

After installing the above mentioned software applications, power up the device and connect it to PC by USB cable. It will take a few minutes for the PC to automatically install the device (this will take place only at the first connection).

Once the installation of drivers will be completed, the following window will be automatically visualized:

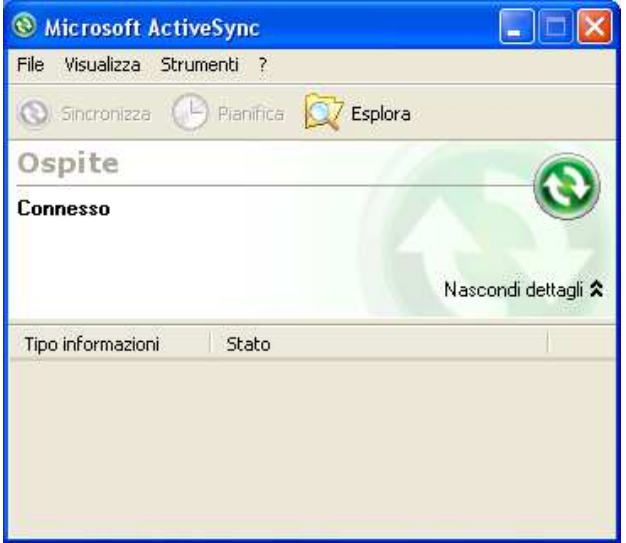

Windows 2000..Windows XP

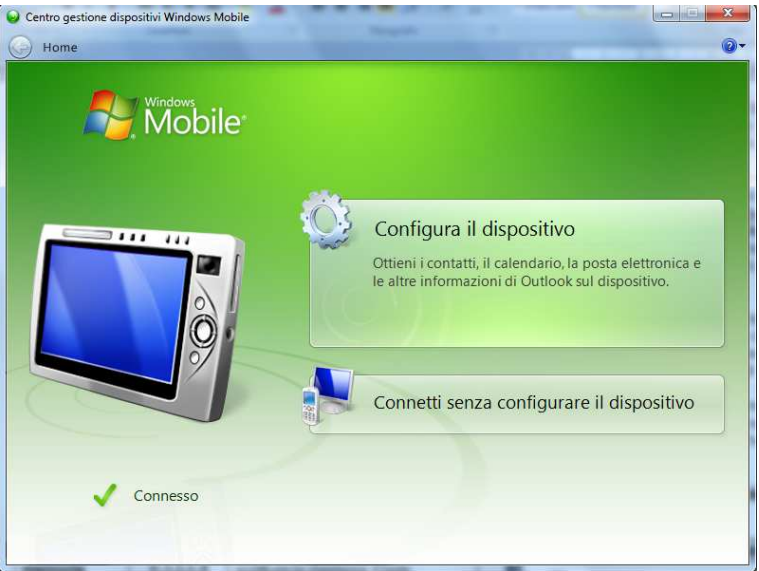

Windows Vista and Windows 7

By means of these software tools, the device is identified by the PC as a mass storage peripheral and this way it will be possible to explore files and transfer them from PC to device and viceversa.

#### **20.2 Connection by FTP**

TD570/TD700 support FTP protocol and this allows network files transfer between PC and Terminal.

To access the folders on the device, just open "Explorer" and type: "ftp://anonymous:anonymous@192.168.0.100" (being

"192.168.0.100" the IP address of the device).

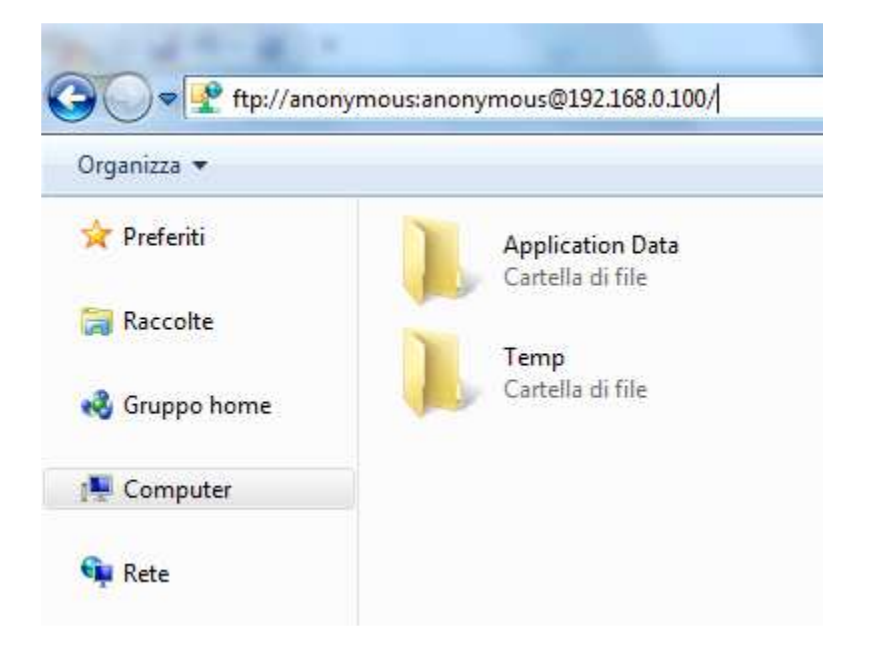

To get the IP address of the device just double-click on network icon on Windows taskbar. A screenshot containing all details about network will be displayed.

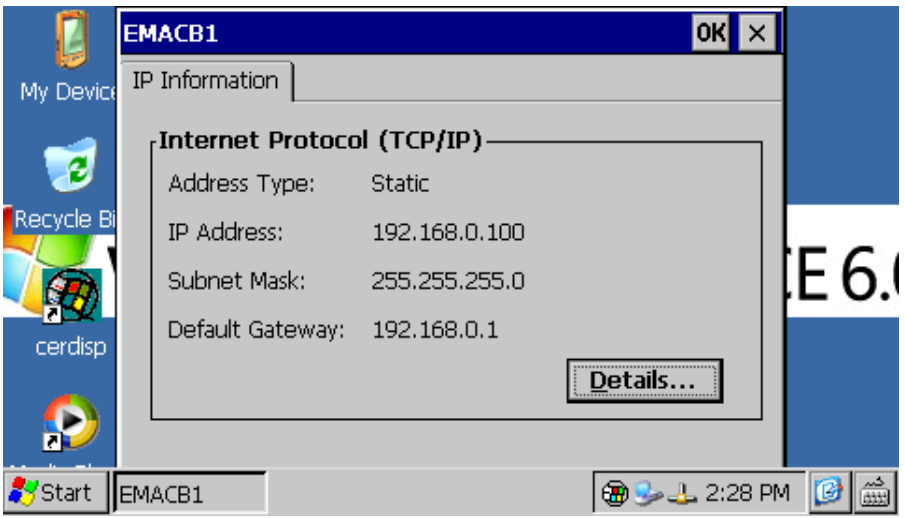

Anyway we suggest to use an FTP client for data transfer, as this is normally simpler and quicker to use.

An example is FileZilla Client FTP, available for free download at http://filezilla-project.org/download.php

#### **20.3 Remote desktop**

The device is integrating Remote Desktop feature.

This requires "cerdisp.exe" to be run on the device (it is already pre-installed on it) and "cerhost.exe" to be run on PC.

As a first step the device must be connected to local network, then double-click the desktop "Cerdisp" icon

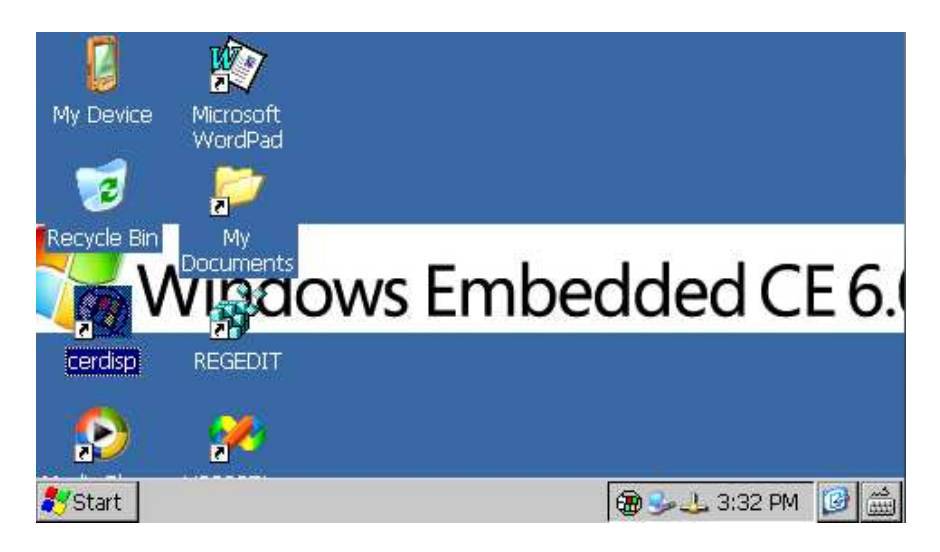

Click on START icon of the form :

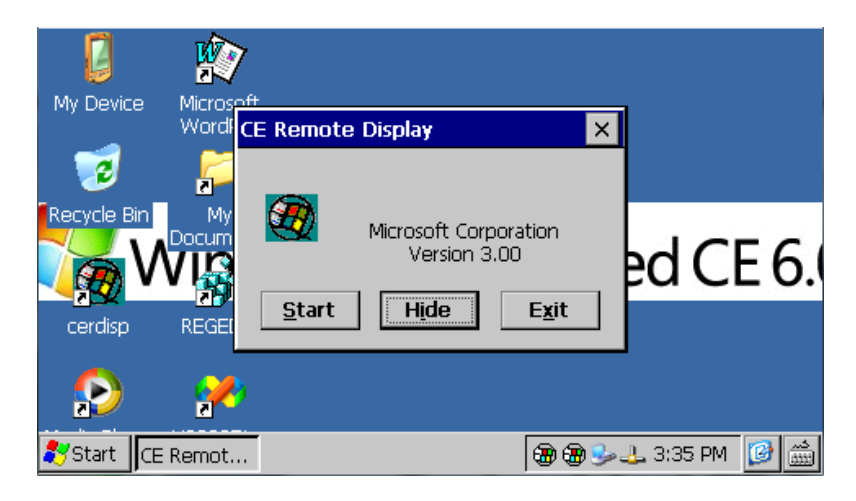

At this stage run the "cerhost.exe" application on the PC which will be used to control the TD430.

A window with different options will be displayed , click on "File" and then on "Connect".

A further window will show in a few seconds a list of devices available for connection.

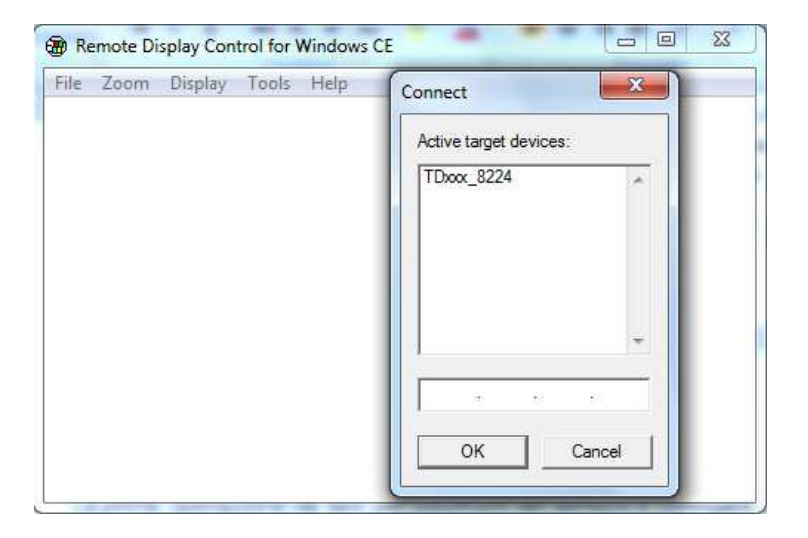

Double-click the selected device to immediately visualize the remote desktop, allowing full control of the connected device.

### **21 Auto-start of selected applications**

The device integrates also the possibility to run automatically some selected applications.

How it works : a link file (.lnk) is created on the "Nandflash" disk of the device (called "root" from now on) and it is named "autorun.lnk", pointing to the application which should be run automatically at startup.

Autorun.lnk files are handled by the software as follows: the application pointed by the autorun available on the device root will be run first; in case a USB peripheral or a memory card are inserted at startup, the software will stop the application running on the device and will start the application pointed by the autorun.lnk available on the root of the USB peripheral or of the memory card.

#### **21.1 Create autorun.lnk file**

**N.B.: Whenever an application is run automatically by autorun, Windows desktop is not run. Therefore if the running application should be closed, the device will still display the latest window.** 

**To remove the autostart, it is necessary to connect the device to PC and delete the "autorun.lnk" file. Restarting the device it will be possible to visualize the standard desktop.** 

To create the "autorun.lnk" file follow the steps below: double-click "My device" icon available on desktop and go to the Directory containing the selected application.

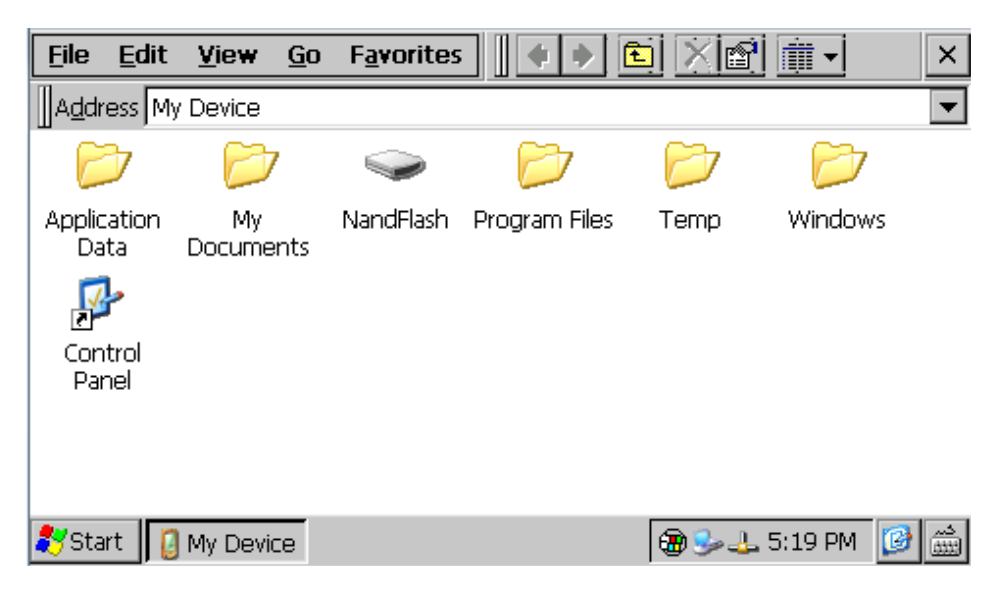

Select the file, click "Edit" and "Copy"

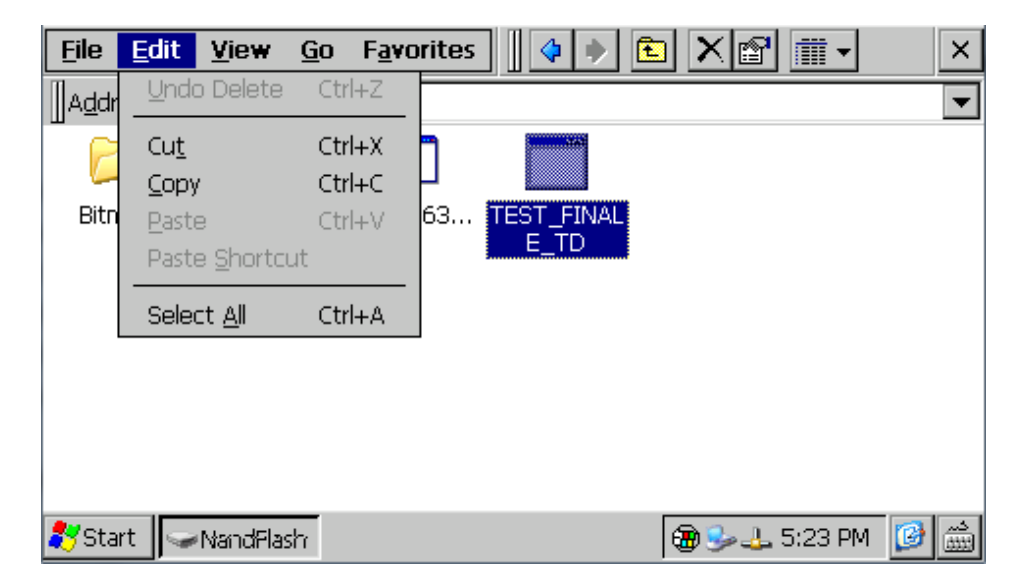

Go to the device root (nandflash) or to USB peripheral (Harddisk) and click "Edit" and "Paste Shortcut".

Open video keyboard and rename the Autorun file

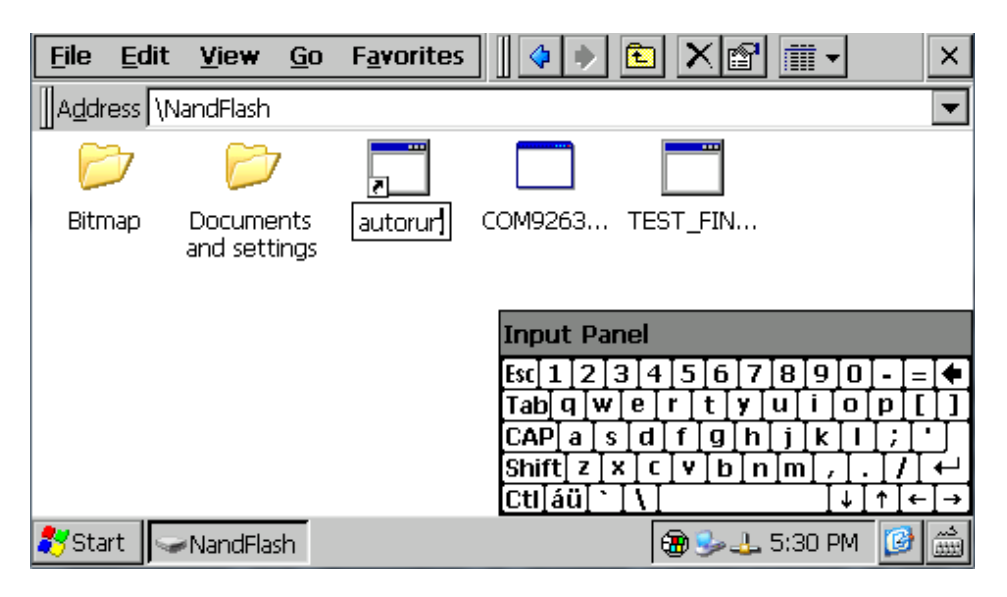

Restarting the device, the application pointed by the created Autorun file will automatically start.

### **22 Installation program**

Software applications to be installed on TD570/TD700 must be compatible with Windows CE for ARM V4i platform

Usually these applications are provided as a single installation file with CAB extension

The installer service already stored on the device will automatically recognize the installation package and will guide the user step by step through the correct proceeding.

 has also developed an installer package which recognizes the proprietary installation files with .zTd extension. This application and the installation files are supplied exclusively

### **23 Software applications**

TD430 relies on Windows CE operating system. Clicking the keyboard icon on taskbar , it is possible to visualize on display two different keyboards:"Large" is recommended for TD570 and

TD700 while "keyboard" is recommended for TD430. The operating system includes followings applications: Microsoft Word Pad and Windows Media Player 9.

Microsoft Word Pad allows to read and create text files directly on the TD570/TD700.

Windows Media Player 9 allows to reproduce audio files .wav and .mp3 as well as short video files.

Some additional applications aim to correct operation of the device: cerdisp.exe , regedit.exe, VS2005tcp.exe.

As already described , "Cerdisp.exe" allows to access the device as remote desktop.

The "regedit.exe" application allows to access, visualize and modify registry keys.

#### **N.B.: Altering registry or registry keys by non-expert users may lead to incorrect operation of the Terminal!**

The "VS2005tcp.exe" application allows to connect the device by Ethernet connection to development environment Visual Studio 2005.

All described applications are available for immediate access on desktop of the device.

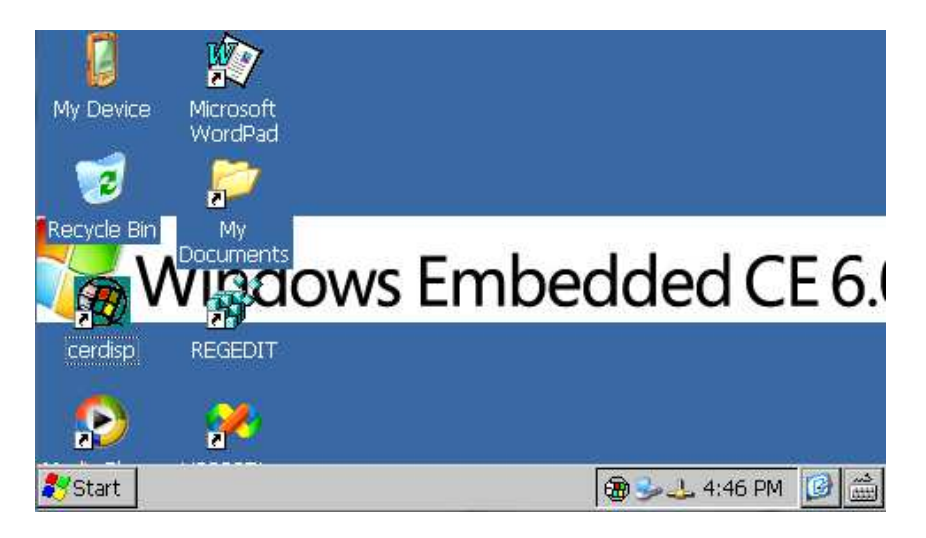

# **24 Notes**

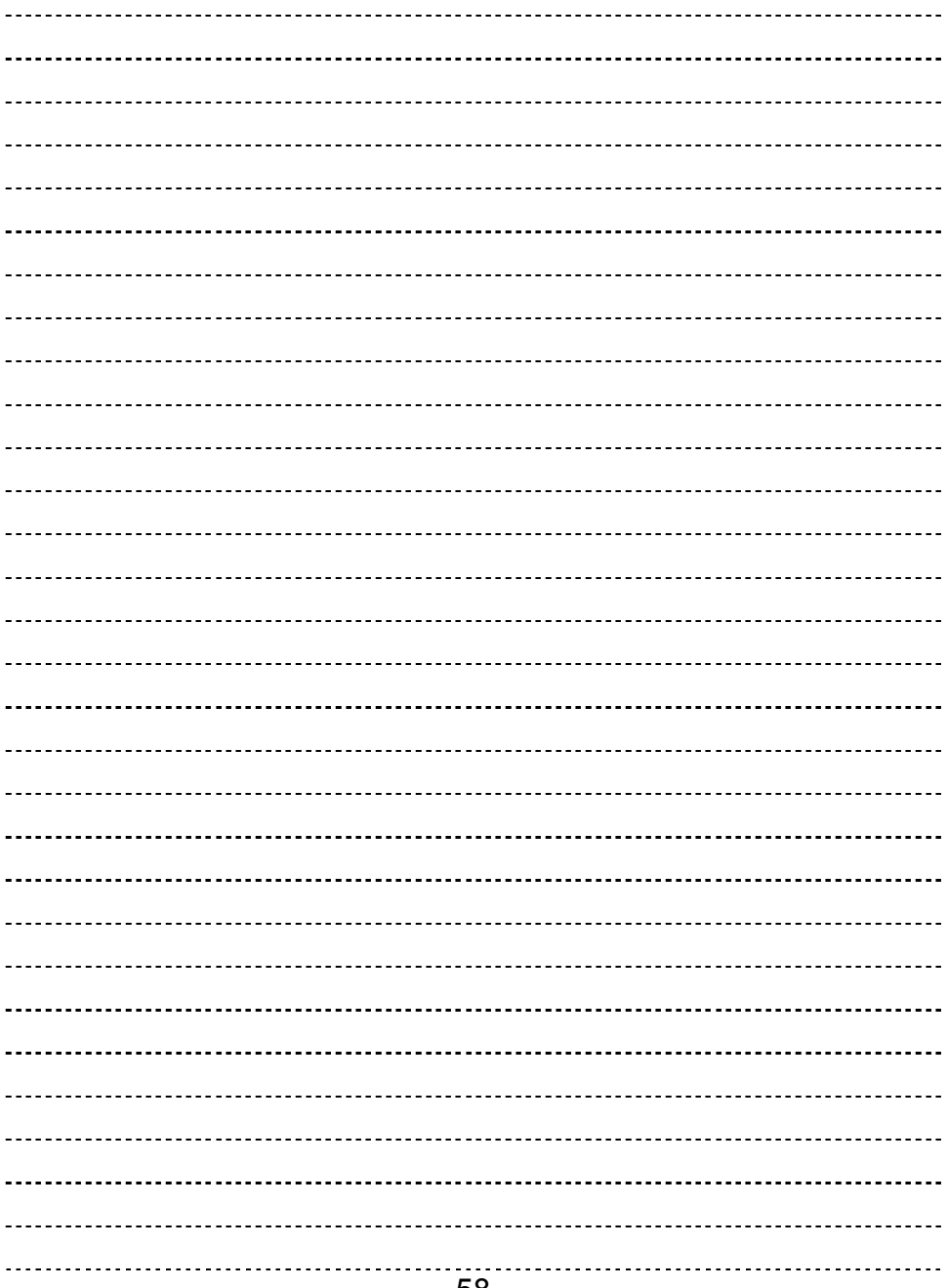